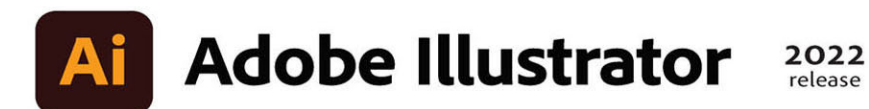

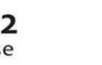

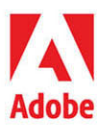

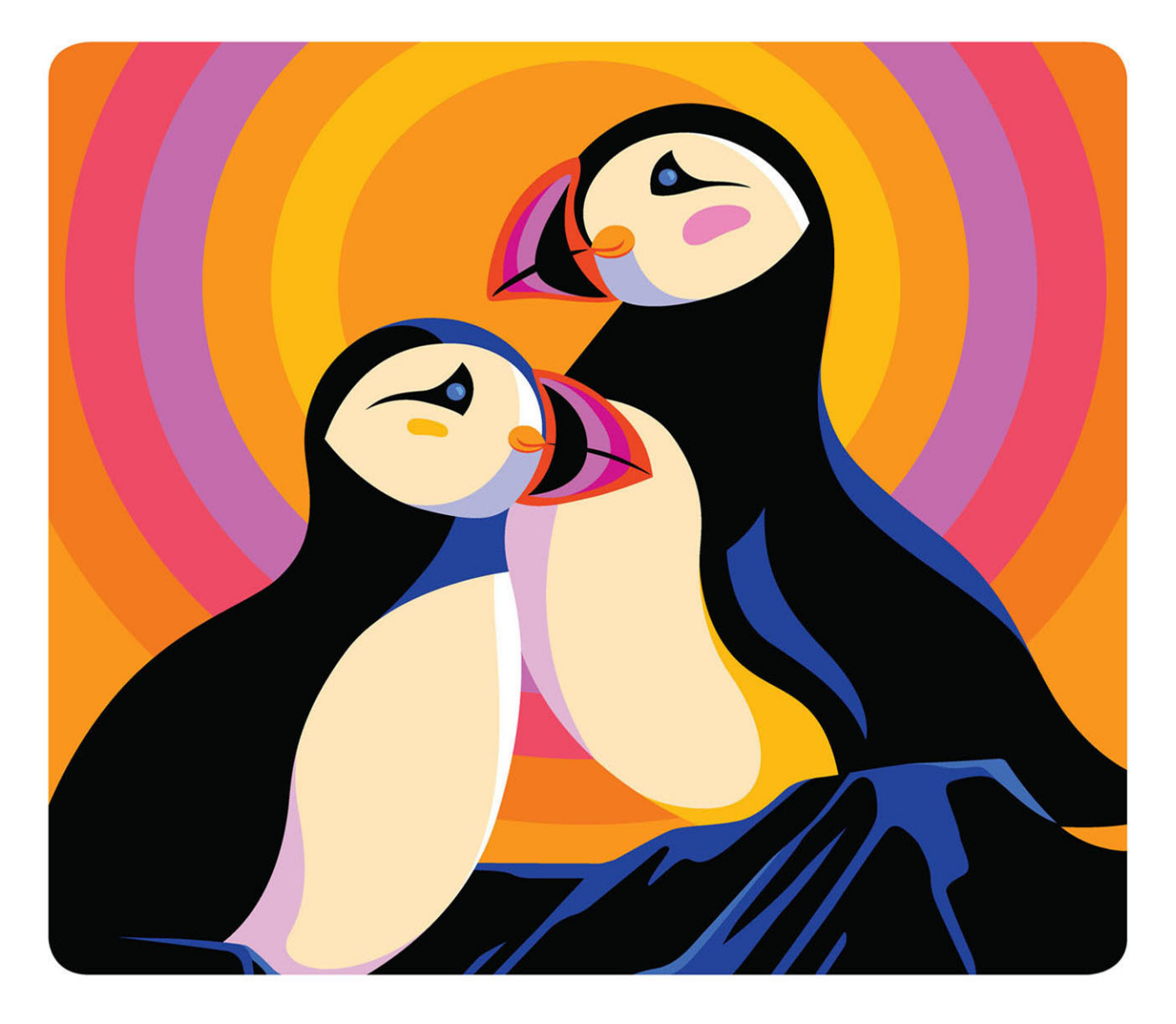

# **Classroom in a Book®**

The official training workbook from Adobe **Brian Wood** 

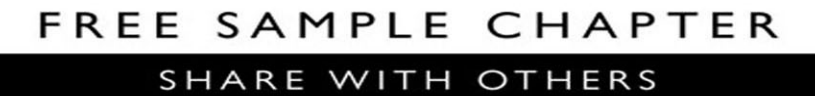

 $\overline{8}$ <sup>+</sup>

in

 $\sigma$ 

 $\blacktriangleright$ 

f.

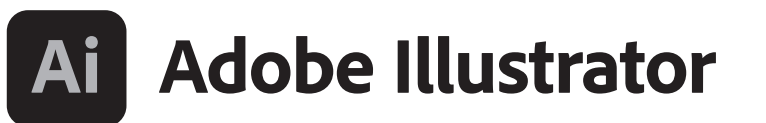

**2022** release

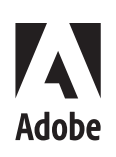

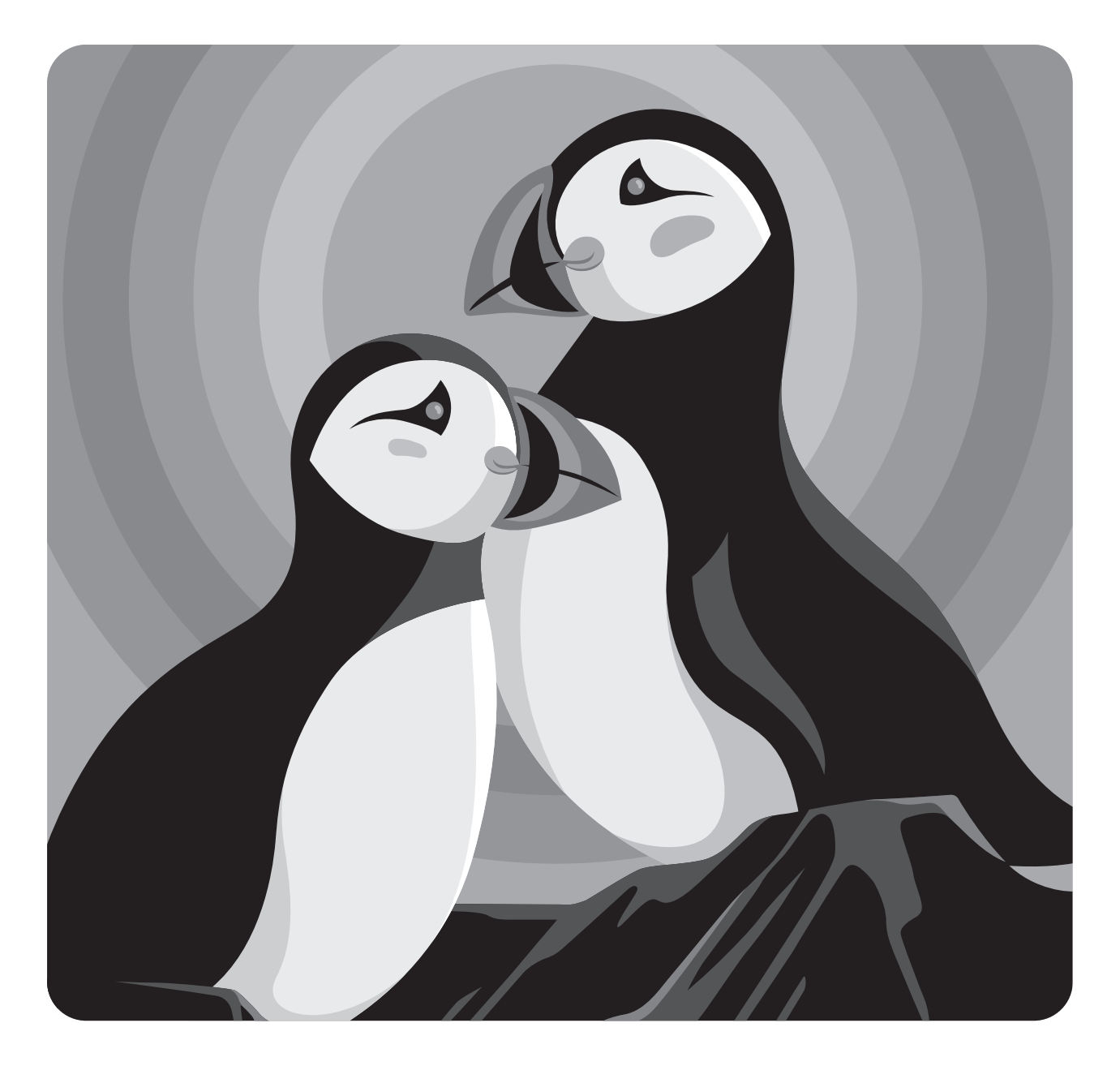

# **Classroom in a Book**®

Brian Wood The official training workbook from Adobe Adobe Illustrator Classroom in a Book® (2022 release)

© 2022 Adobe. All rights reserved.

Adobe Press is an imprint of Pearson Education, Inc. For the latest on Adobe Press books, go to [www.adobepress.com. T](http://www.adobepress.com)o report errors, please send a note to [errata@peachpit.com.](mailto:errata@peachpit.com) For information regarding permissions, request forms and the appropriate contacts within the Pearson Education Global Rights & Permissions department, please visit [www.pearson.com/permissions.](http://www.pearson.com/permissions)

If this guide is distributed with software that includes an end user license agreement, this guide, as well as the software described in it, is furnished under license and may be used or copied only in accordance with the terms of such license. Except as permitted by any such license, no part of this guide may be reproduced, stored in a retrieval system, or transmitted, in any form or by any means, electronic, mechanical, recording, or otherwise, without the prior written permission of Adobe. Please note that the content in this guide is protected under copyright law even if it is not distributed with software that includes an end user license agreement. The content of this guide is furnished for informational use only, is subject to change without notice, and should not be construed as a commitment by Adobe. Adobe assumes no responsibility or liability for any errors or inaccuracies that may appear in the informational content contained in this guide.

Please remember that existing artwork or images that you may want to include in your project may be protected under copyright law. The unauthorized incorporation of such material into your new work could be a violation of the rights of the copyright owner. Please be sure to obtain any permission required from the copyright owner. Any references to company names in sample files are for demonstration purposes only and are not intended to refer to any actual organization.

Adobe, the Adobe logo, Acrobat, Classroom in a Book, Creative Cloud, Creative Cloud logo, Dreamweaver, Flash, Illustrator, InDesign, Photoshop, and PostScript are either registered trademarks or trademarks of Adobe in the United States and/or other countries. Adobe product screenshots reprinted with permission from Adobe.

Apple, Safari, Mac, macOS, and Macintosh are trademarks of Apple Inc., registered in the U.S. and other countries. Microsoft, Windows, Windows XP, Windows 7, and Windows 8 are either registered trademarks or trademarks of Microsoft Corporation in the U.S. and/or other countries. Wacom and Intuos are trademarks of Wacom Company Ltd. PANTONE®, myPANTONE™ and other Pantone LLC properties are trademarks or registered trademarks of Pantone LLC in the United States and other countries. All rights reserved. NVIDIA is a trademark and/or registered trademark of NVIDIA Corporation in the U.S. and/or other countries. All other trademarks are the property of their respective owners. Unless otherwise indicated herein, any third party trademarks that may appear in this work are the property of their respective owners and any references to third party trademarks, logos or other trade dress are for demonstrative or descriptive purposes only. Such references are not intended to imply any sponsorship, endorsement, authorization, or promotion of Pearson Education, Inc. products by the owners of such marks, or any relationship between the owner and Pearson Education, Inc. or its affiliates, authors, licensees or distributors.

Adobe Inc., 345 Park Avenue, San Jose, California 95110-2704, USA

Notice to U.S. Government End Users. The Software and Documentation are "Commercial Items." as that term is defined at 48 C.F.R. §2.101, consisting of "Commercial Computer Software" and "Commercial Computer Software Documentation," as such terms are used in 48 C.F.R. §12.212 or 48 C.F.R. §227.7202, as applicable. Consistent with 48 C.F.R. §12.212 or 48 C.F.R. §§227.7202-1 through 227.7202-4, as applicable, the Commercial Computer Software and Commercial Computer Software Documentation are being licensed to U.S. Government end users (a) only as Commercial Items and (b) with only those rights as are granted to all other end users pursuant to the terms and conditions herein. Unpublishedrights reserved under the copyright laws of the United States. Adobe Inc., 345 Park Avenue, San Jose, CA 95110-2704, USA. For U.S. Government End Users, Adobe agrees to comply with all applicable equal opportunity laws including, if appropriate, the provisions of Executive Order 11246, as amended, Section 402 of the Vietnam Era Veterans Readjustment Assistance Act of 1974 (38 USC 4212), and Section 503 of the Rehabilitation Act of 1973, as amended, and the regulations at 41 CFR Parts 60-1 through 60-60, 60-250, and 60-741. The affirmative action clause and regulations contained in the preceding sentence shall be incorporated by reference.

Cover Illustration: Petra Eriksson, Barcelona, Spain

ISBN-13: 978-0-13-762215-3 ISBN-10: 0-13-762215-5

#### **ScoutAutomatedPrintCode**

# **WHERE ARE THE LESSON FILES?**

Purchase of this Classroom in a Book in any format gives you access to the lesson files you'll need to complete the exercises in the book.

- **1** Go to [adobepress.com/IllustratorCIB2022.](http://adobepress.com/IllustratorCIB2022)
- **2** Sign in or create a new account.
- **3** Click Submit.

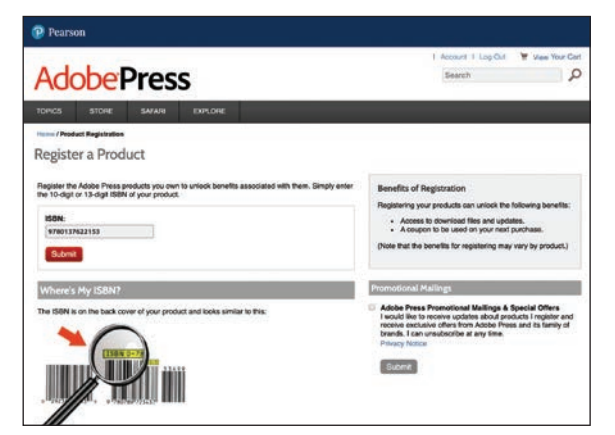

 **Note:** If you encounter problems registering your product or accessing the lesson files or web edition, go t[o adobepress.com/support](http://adobepress.com/support)  for assistance.

- **4** Answer the questions as proof of purchase.
- **5** The lesson files can be accessed through the Registered Products tab on your Account page.
- **6** Click the Access Bonus Content link below the title of your product to proceed to the download page. Click the lesson file links to download them to your computer.

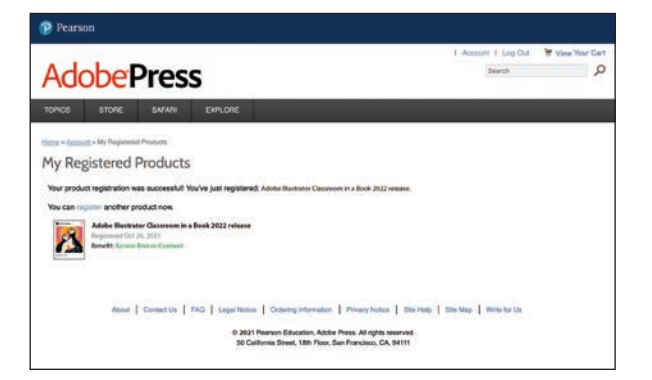

 **Note:** If you purchased a digital product directly fro[m adobepress.com](http://adobepress.com) or [peachpit.com,](http://peachpit.com) your product will already be registered. However, you still need to follow the registration steps and answer the proof of purchase question before the Access Bonus Content link will appear under the product on your Registered Products tab.

# <span id="page-4-0"></span>**CONTENTS**

## **GETTING STARTED 1**

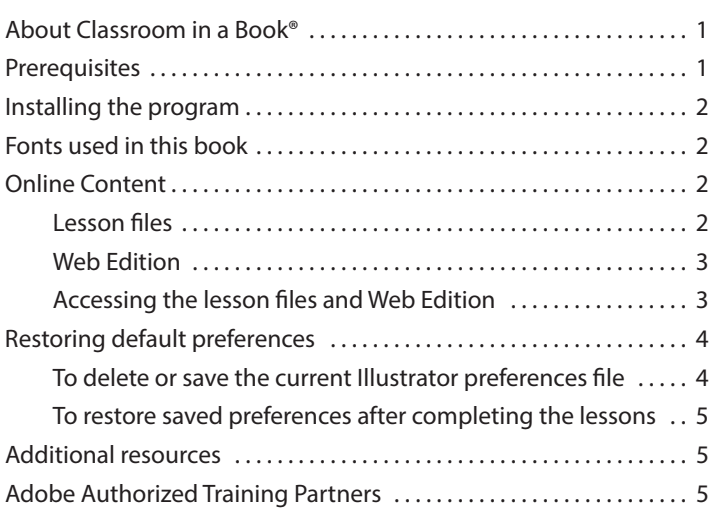

# **WHAT'S NEW IN ADOBE ILLUSTRATOR (2022 RELEASE) 6**

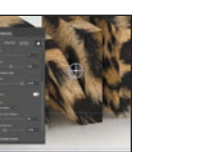

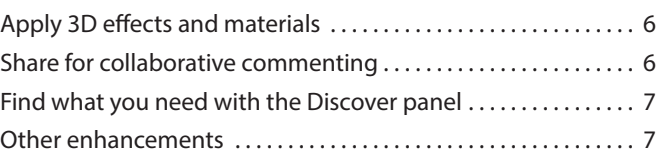

# **[A QUICK TOUR OF ADOBE ILLUSTRATOR \(2022 RELEASE\)](#page-15-0) 8**

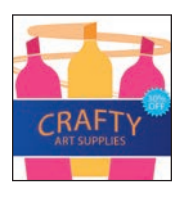

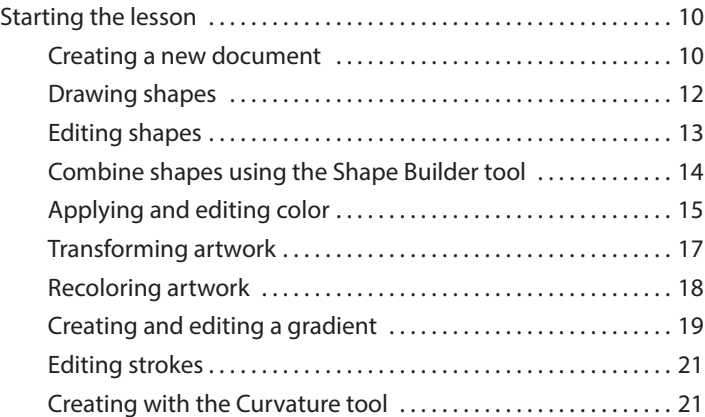

<span id="page-5-0"></span>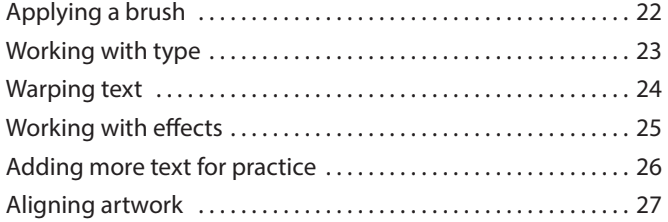

### **1 GETTING TO KNOW THE WORK AREA 28**

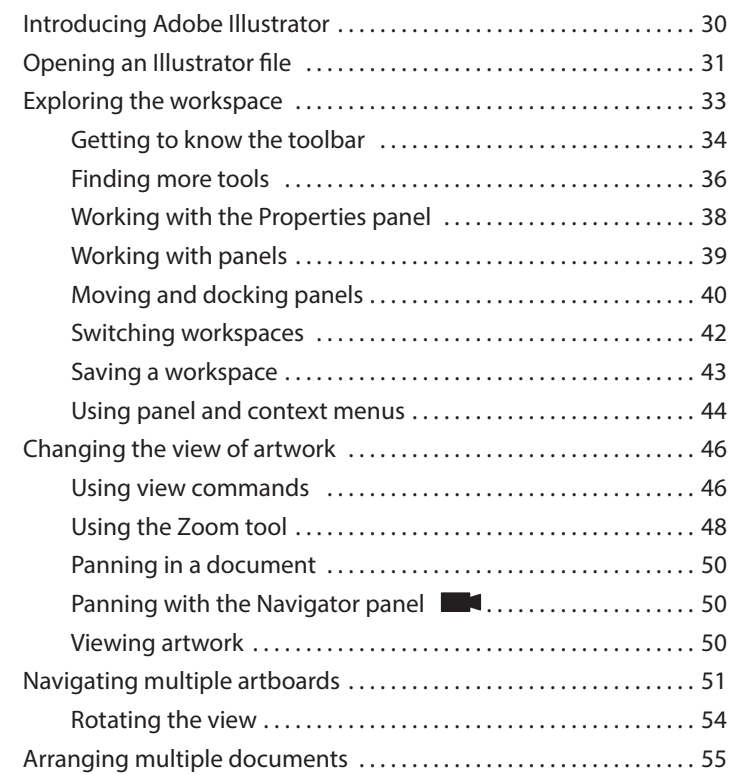

### **2 TECHNIQUES FOR SELECTING ARTWORK 58**

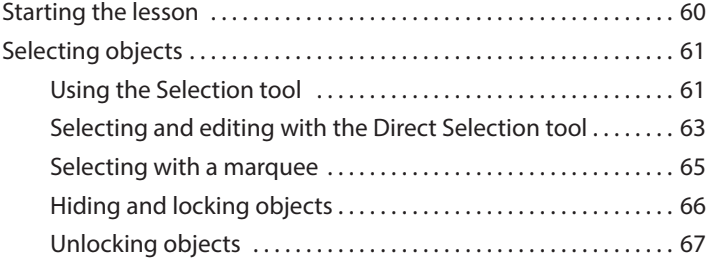

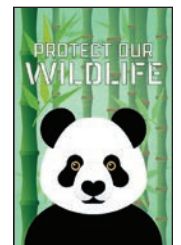

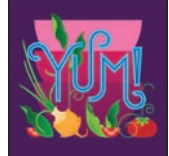

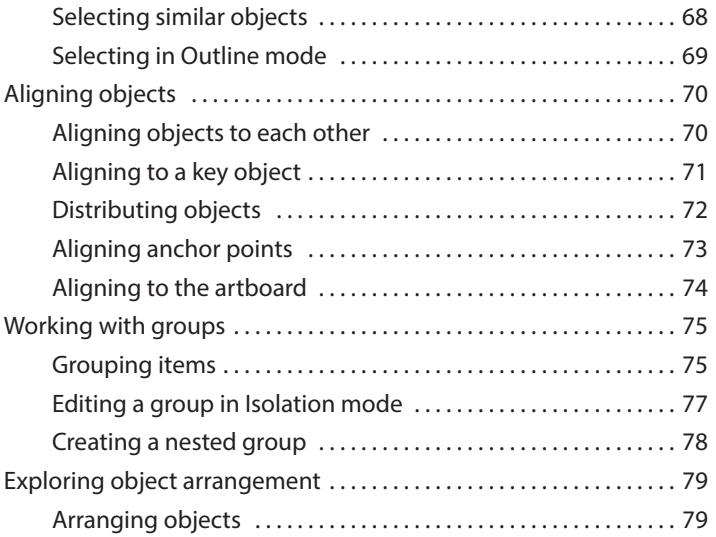

# **3 USING SHAPES TO CREATE ARTWORK FOR A POSTCARD 82**

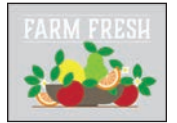

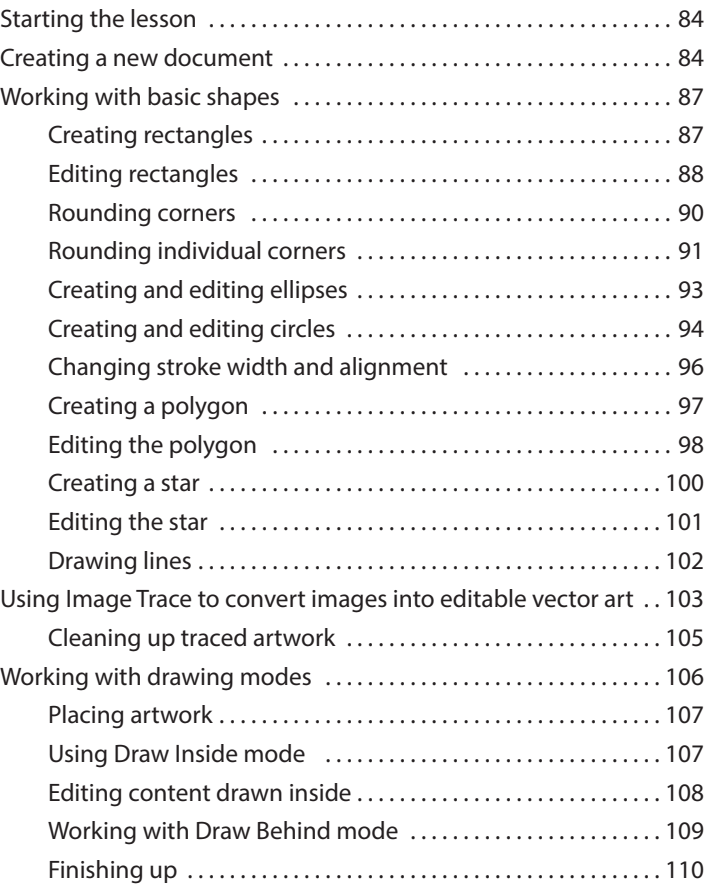

### **4 EDITING AND COMBINING SHAPES AND PATHS 112**

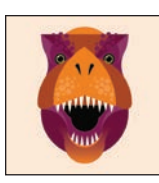

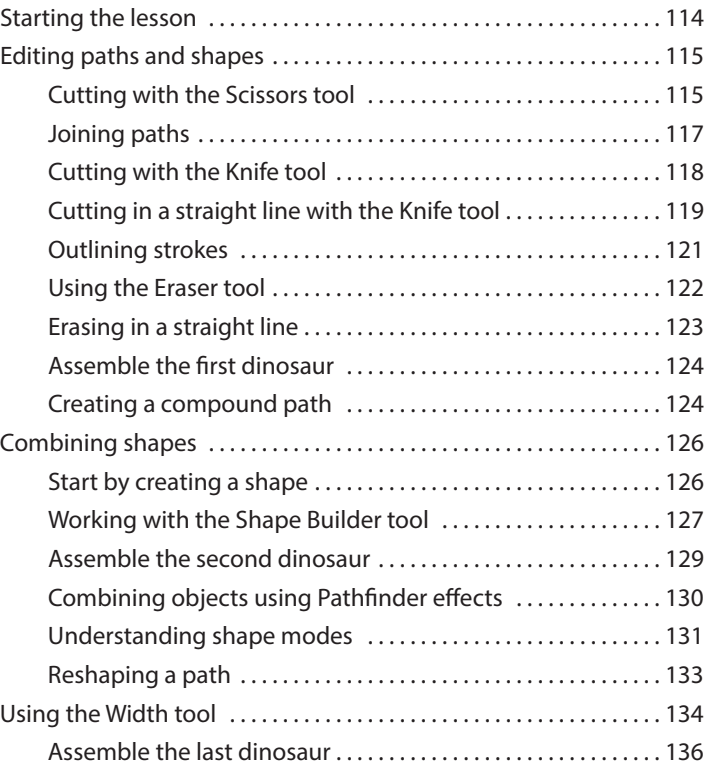

# **5 TRANSFORMING ARTWORK 138**

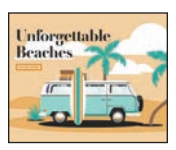

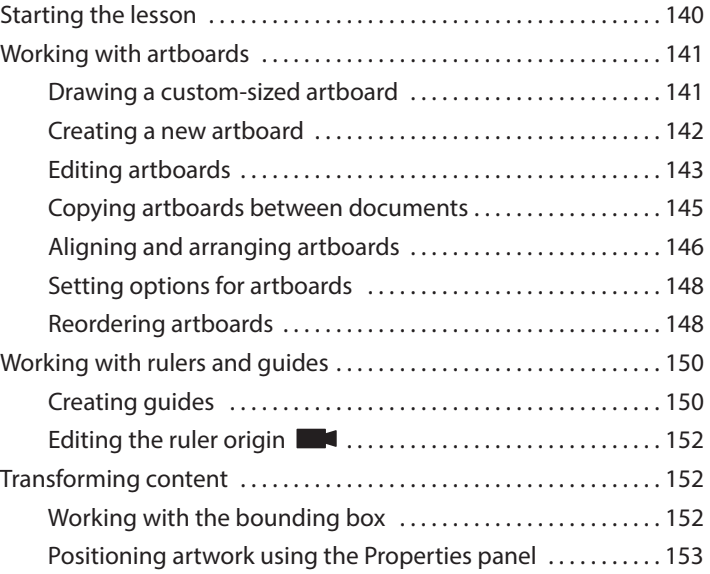

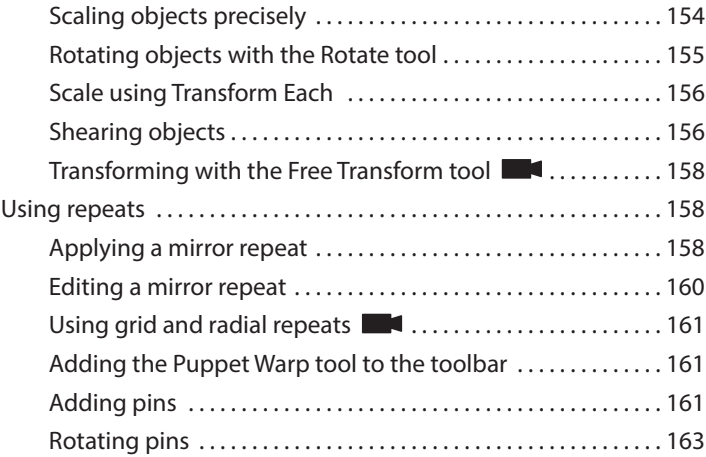

# **6 USING THE BASIC DRAWING TOOLS 166**

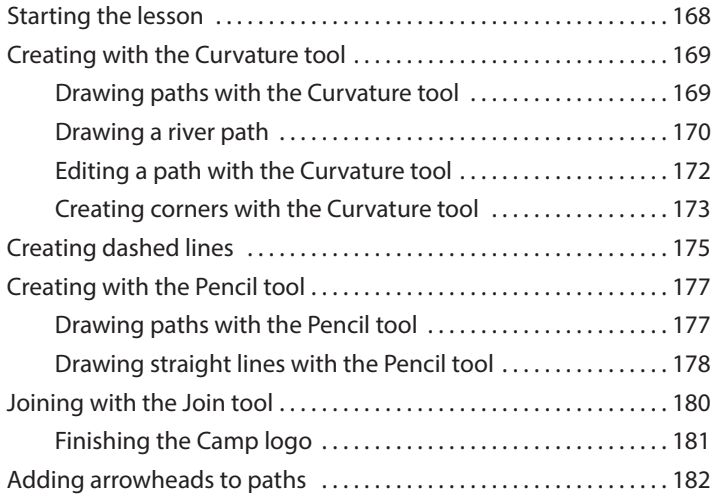

### **7 DRAWING WITH THE PEN TOOL 184**

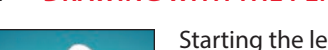

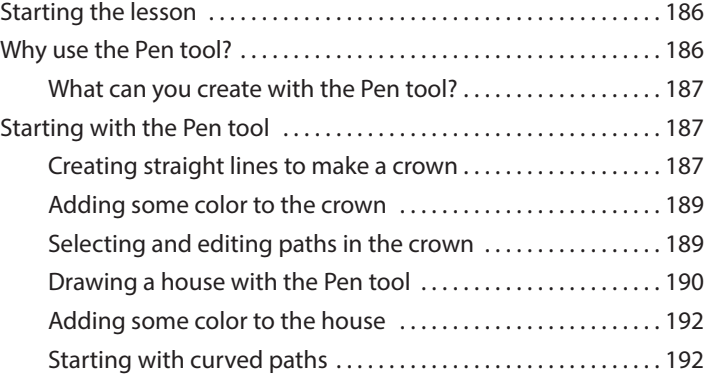

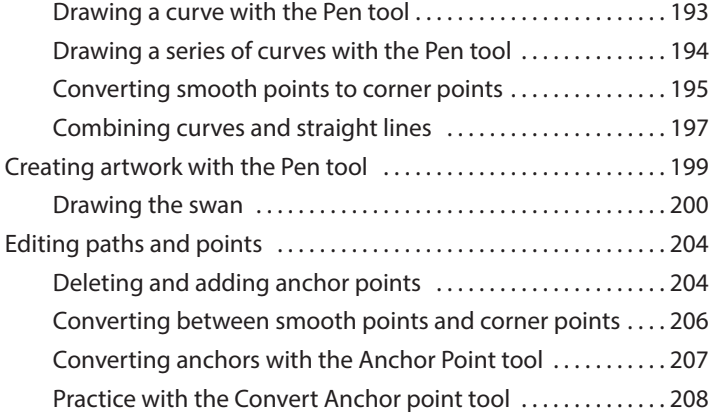

### **8 USING COLOR TO ENHANCE ARTWORK 210**

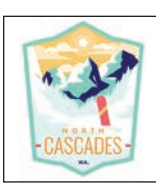

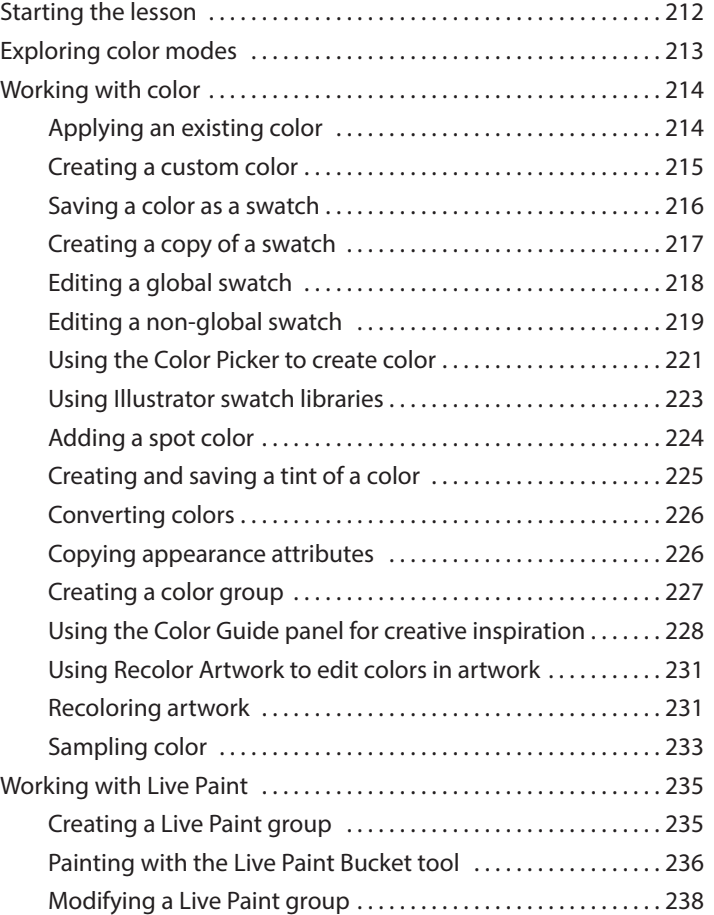

#### **9 ADDING TYPE TO A PROJECT 240**

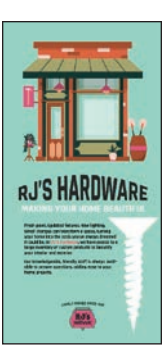

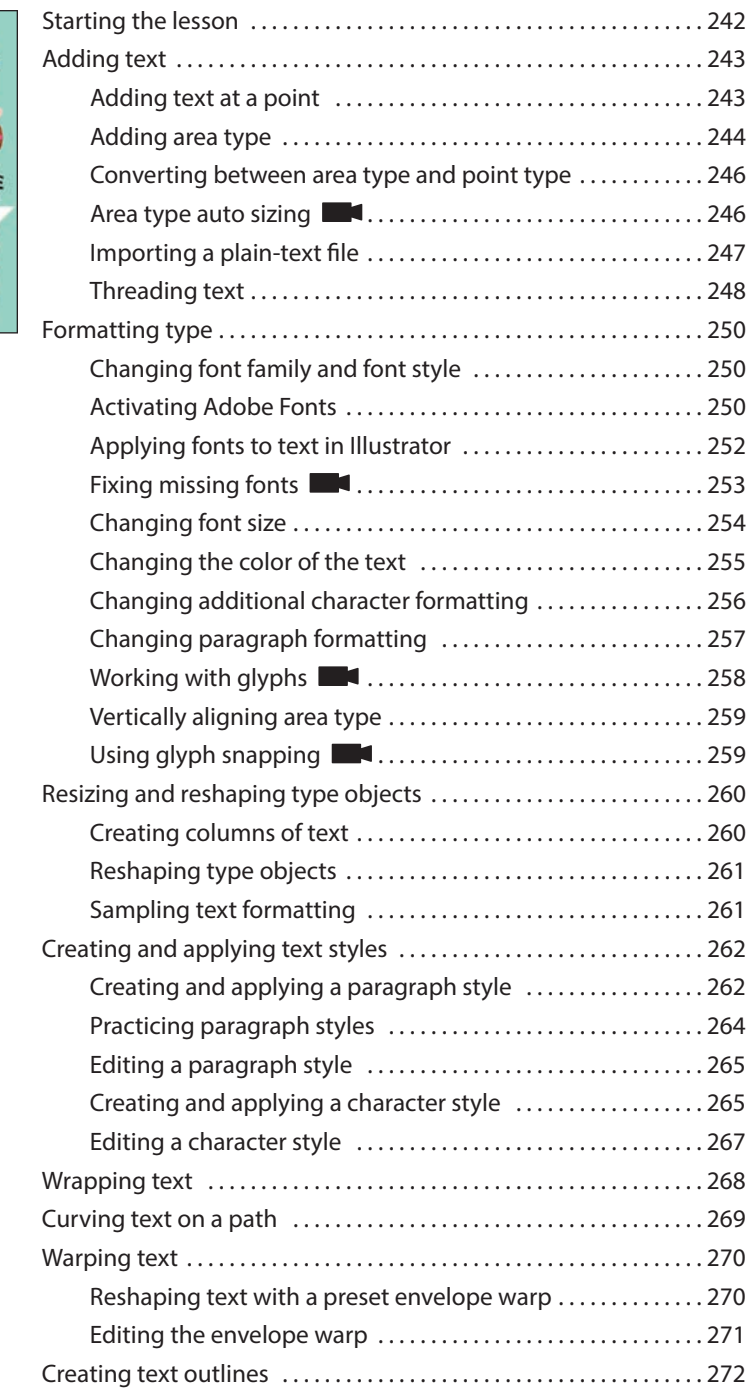

### **10 ORGANIZING YOUR ARTWORK WITH LAYERS 274**

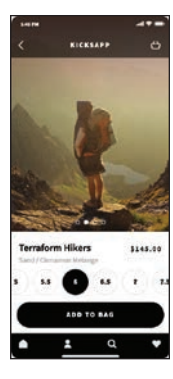

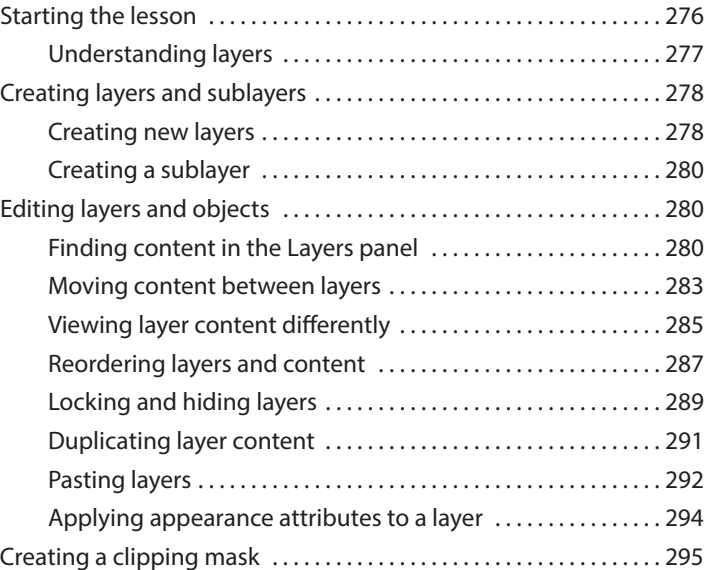

### **11 GRADIENTS, BLENDS, AND PATTERNS 298**

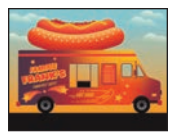

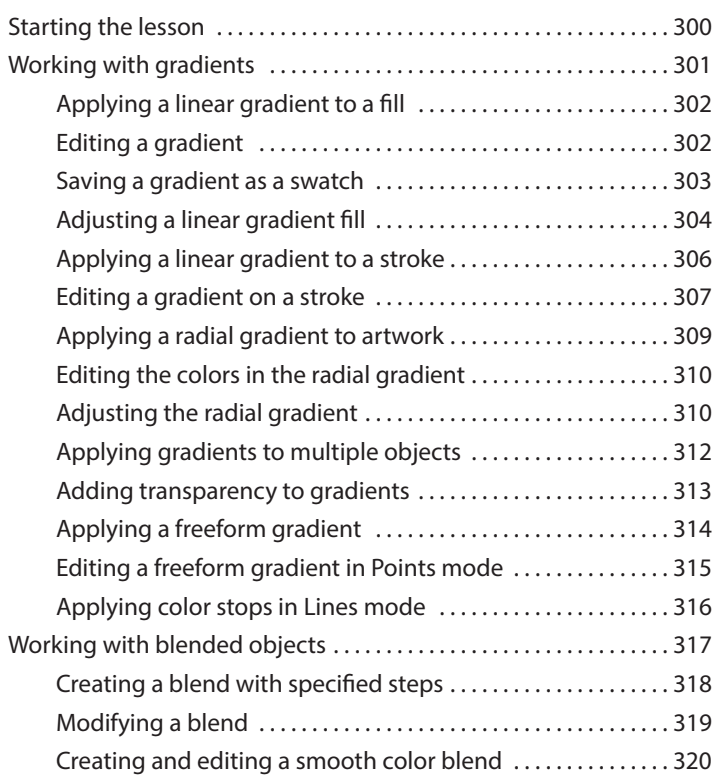

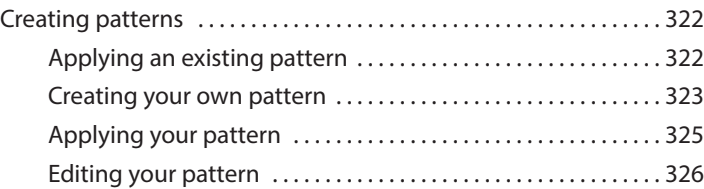

# **12 USING BRUSHES TO CREATE AN AD 328**

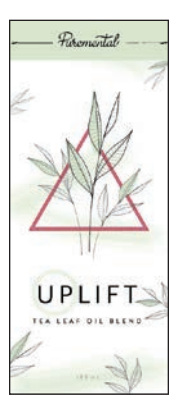

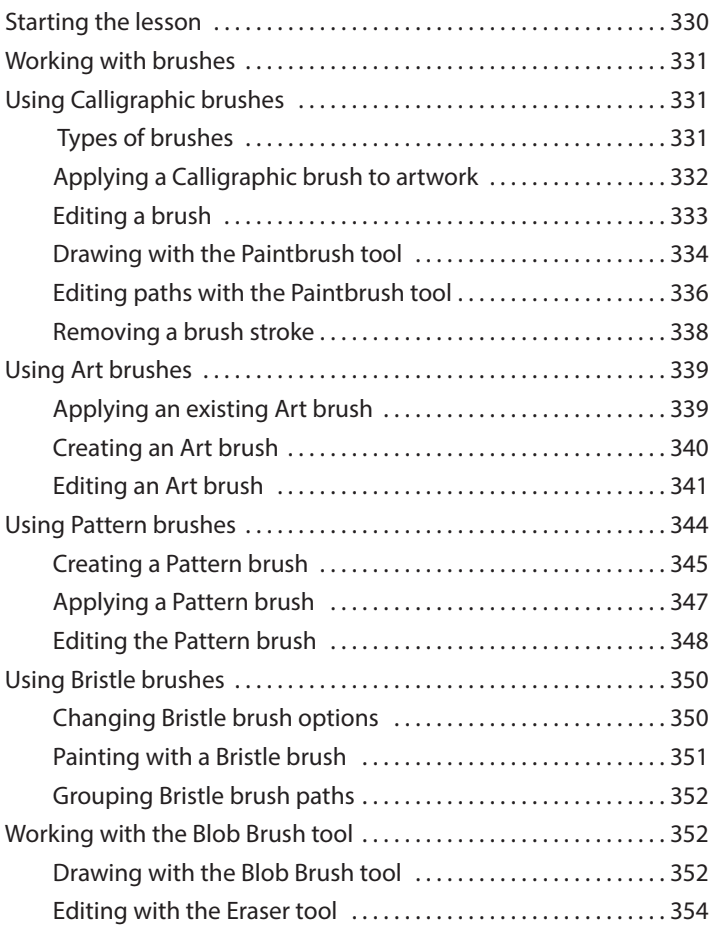

# **13 EXPLORING CREATIVE USES OF EFFECTS AND GRAPHIC STYLES 356**

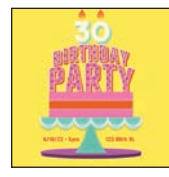

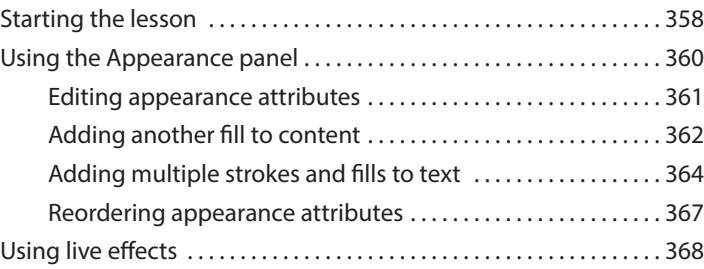

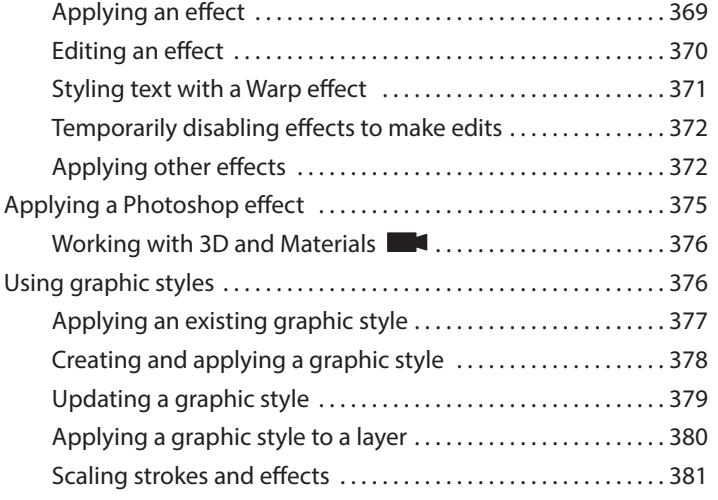

#### **14 CREATING ARTWORK FOR A T-SHIRT 384**

# Starting the lesson ........................................... 386 Working with symbols ........................................ 387 Using default Illustrator symbol libraries .................. 387 Editing a symbol ......................................... 390 Working with dynamic symbols ................................391 Creating a symbol ....................................... 392 Breaking a link to a symbol ............................... 393 Replacing symbols ....................................... 395 Working with Creative Cloud libraries .............................. 397 Adding assets to a Creative Cloud library ................... 397 Using library assets ...................................... 400 Updating a library asset .................................. 401

#### **15 PLACING AND WORKING WITH IMAGES 406**

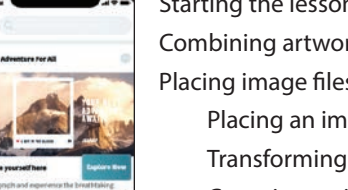

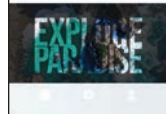

ès

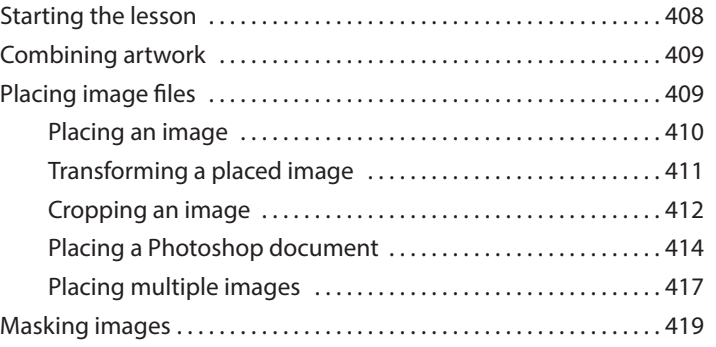

Working with global editing .................................. 403

<span id="page-14-0"></span>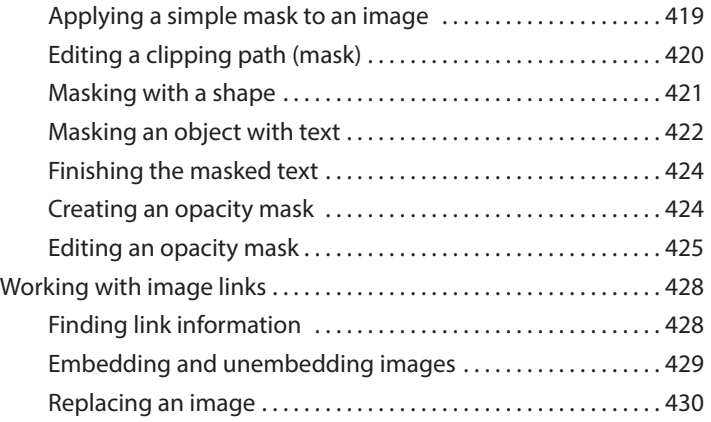

# **16 SHARING PROJECTS 432**

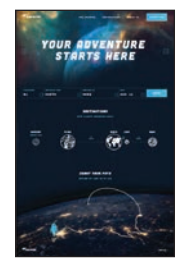

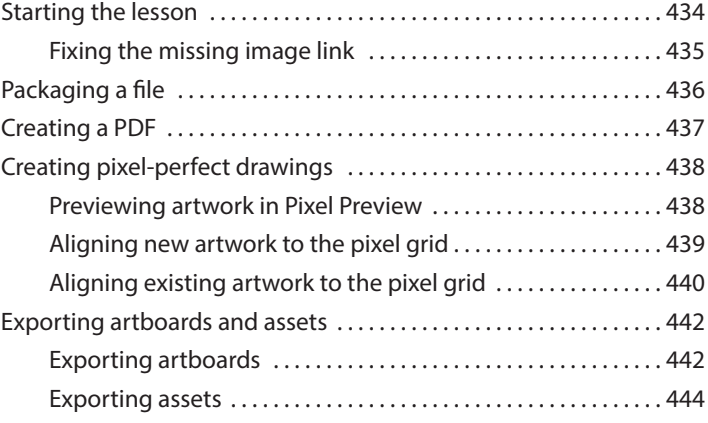

#### **[INDEX](#page-35-0) 448**

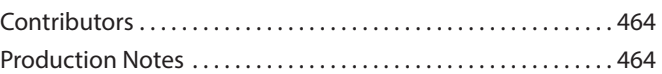

# <span id="page-15-0"></span>**A QUICK TOUR OF [ADOBE ILLUSTRATOR](#page-4-0)  (2022 RELEASE)**

# **Lesson overview**

In this interactive demonstration of Adobe Illustrator (2022 release) you'll get an overview of the main features of the application.

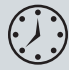

This lesson will take about 45 minutes to complete. To get the lesson files used in this chapter, download them from the web page for this book at [adobepress.com/IllustratorCIB2022.](http://adobepress.com/IllustratorCIB2022) For more information, see "Accessing the lesson files and Web Edition" in the Getting Started section at the beginning of this book.

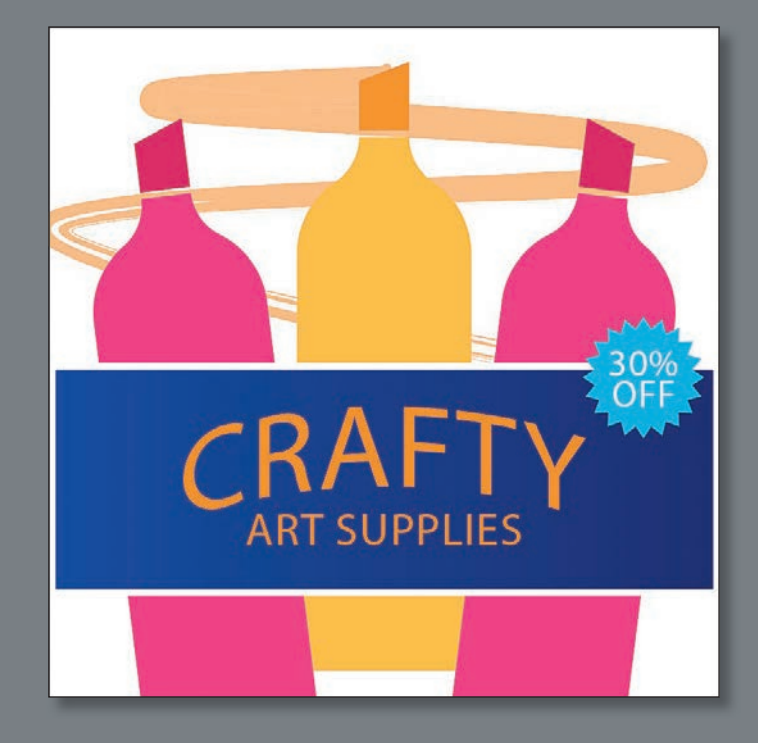

Begin to get comfortable with some of the essential features of Adobe Illustrator as you create an advertisement.

# **[Starting the lesson](#page-4-0)**

For the first lesson of this book, you'll get a quick tour of the most widely used tools and features in Adobe Illustrator, offering a sense of the many possibilities. Along the way, you'll create artwork for an art supply advertisement. First, you'll open the final artwork to see what you will create in this lesson.

- **1** To ensure that the tools and panels function exactly as described in this lesson, delete or deactivate (by renaming) the Adobe Illustrator preferences file. See "Restoring default preferences" in the "Getting Started" section at the beginning of the book.
- **2** Start Adobe Illustrator.
- **3** Choose File > Open, or click Open in the Home screen that is showing. Open the L00\_end.ai file in the Lessons > Lesson00 folder.
- **4** Choose View > Fit Artboard In Window to see an example of the art supply ad you'll create in this lesson. Leave the file open for reference, if you'd like.

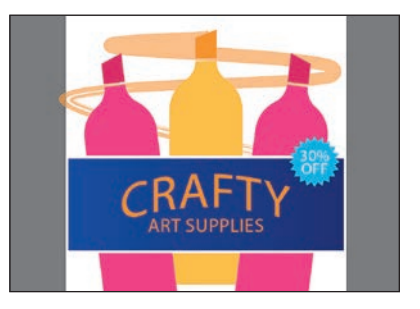

# **[Creating a new document](#page-4-0)**

In Illustrator, you can start a new document using a series of preset options, depending on your needs. In this case, you will save the ad you create for social media, so you will choose a preset from the Web presets to start.

- **1** Choose File > New.
- **2** In the New Document dialog box, select the Web preset category at the top of the dialog box.

You could choose from a blank document preset size to start, but in this case, you'll make the ad a specific size. In the Preset Details area on the right, change the following:

**•** Enter a name for the document in the blank space under "Preset Details": **SocialMedia\_ad**

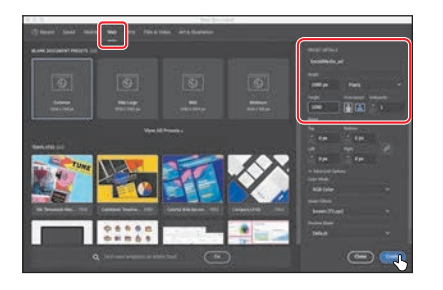

- Width: Select the Width value, and type **1080** (pixels).
- Height: Select the Height value, and type **1080** (pixels).
- **3** Click Create, and a new, blank document opens.

<span id="page-17-0"></span> **Note:** If you have not already downloaded the project files for this lesson to your computer from your Account page, make sure to do so now. See the "Getting Started" section at the beginning of the book.

**• Note:** If finding the preferences file proves difficult, contact [brian@](mailto:brian@brianwoodtraining.com) [brianwoodtraining.com](mailto:brian@brianwoodtraining.com)  for assistance.

- <span id="page-18-0"></span>**4** Choose File > Save As.
- **5** If the Cloud Document dialog box opens, click Save On Your Computer to save the file on your computer (locally).

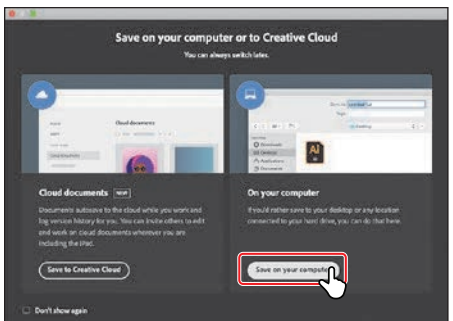

- **6** In the Save As dialog box set the following options:
	- Leave the name as SocialMedia\_ad.ai.
	- Navigate to the Lessons > Lesson00 folder.
	- Leave Adobe Illustrator (ai) chosen from the Format menu (macOS) or Adobe Illustrator (\*.AI) chosen from the Save As Type menu (Windows).
	- Click Save.

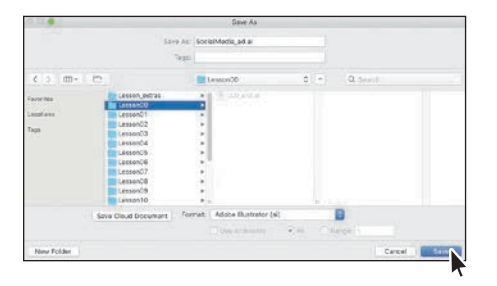

- **7** In the Illustrator Options dialog box that appears, leave the Illustrator options at their default settings, and then click OK.
- **8** Choose Window > Workspace > Essentials, and then choose Window > Workspace > Reset Essentials to reset the workspace.
- **9** Choose View > Fit Artboard In Window.

The white area you see is called the *artboard*, and it's where your artwork will go. Artboards are like pages in Adobe InDesign or physical papers on a desk. Your document can have multiple artboards, and each can be a different size.

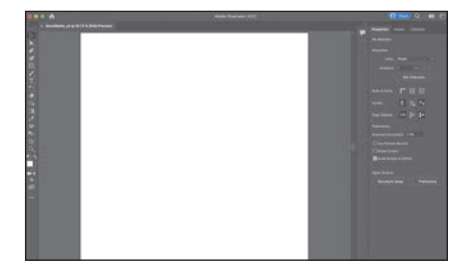

 **Note:** Learn more about what a cloud document is in Lesson 1, "Getting to Know the Work Area."

**• Note:** The figures in this lesson were taken using macOS and may look slightly different from what you see if you are using Windows.

# **[Drawing shapes](#page-4-0)**

<span id="page-19-0"></span> **Note:** Explore how to make and edit all kinds of different shapes in Lesson 3, "Using Shapes to Create Artwork for a Postcard."

Shapes are the cornerstone of Illustrator, and you'll create many of them in the coming lessons. To start your project, you'll make several shapes that will become a marker in the ad.

**1** Select the Rectangle tool  $\Box$ ) in the toolbar on the left.

**2** Move the pointer into the top center of the artboard, and drag to make a small rectangle that will become the marker tip. As you drag, you'll probably see a gray measurement label showing the size of the shape. That is a part of Smart Guides, which are turned on by default. When the gray measurement label next to the pointer shows a width of around 80 pixels and height of approximately 110 pixels, release the mouse button.

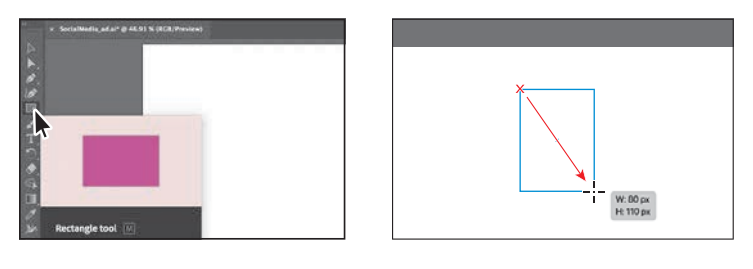

Now you'll make a copy of the rectangle below it, to make the top part of the body of the marker.

- **3** Choose Edit > Copy, and then choose Edit > Paste In Place to paste a copy on top of it.
- **4** To move it down, drag the rectangle by the solid blue dot in the center. You'll see a vertical magenta alignment guide as you drag, telling you the copy is aligned with the original. See the figure for how far to drag.
- **5** Below the new rectangle, drag to make a much larger rectangle.

For a reference, the rectangle I made is 280 pixels wide and about 600 pixels tall. See the figure for approximately how big.

**6** Press and hold on the Rectangle tool to see a menu of tools. Select the Ellipse tool from that menu.

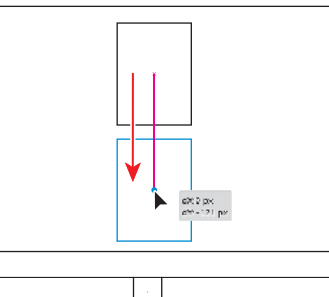

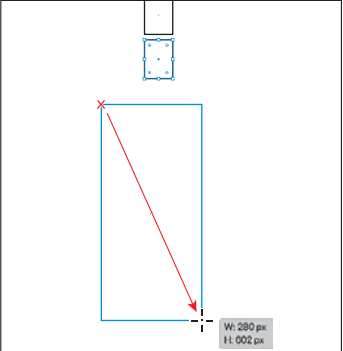

<span id="page-20-0"></span>**7** Press the Shift key and drag to make a perfect circle that fits within the largest rectangle. Release the mouse button and then the key.

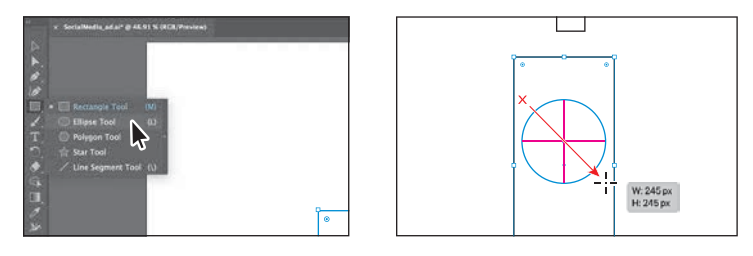

# **[Editing shapes](#page-4-0)**

Most shapes are *live*, which means you can edit them without switching away from the tool you're drawing with. Next you'll edit the circle, and then the larger rectangle. The edits you will make will be more exacting.

**1** With the circle still selected, drag it from the blue dot in the center so the left edge aligns (snaps) to the left edge of the larger rectangle.

A vertical magenta guide will show when the circle is aligned with the rectangle.

**2** To make the circle as wide as the rectangle, pressing the Shift key, drag the point on the right side of the box around the circle, to the right. When the pointer snaps to the right edge of the rectangle, release the mouse button and then the key.

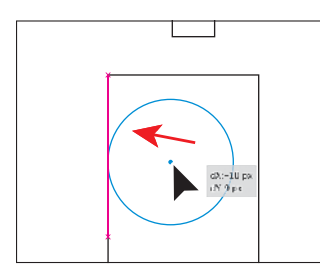

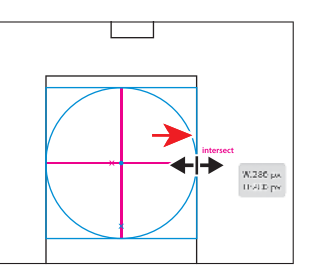

**3** With the circle still selected, drag it up from the blue dot in the center so the center of the circle aligns (snaps) with the top of the larger rectangle.

Magenta guides will show when the circle is aligned with the rectangle.

**4** Select the Selection tool ( $\blacktriangleright$ ) in the toolbar on the left to edit the other shapes.

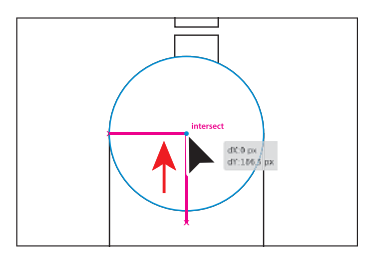

 **Note:** Learn more about editing shapes in Lesson 3, and Lesson 4, "Editing and Combining Shapes and Paths."

- <span id="page-21-0"></span>**5** Click in the largest rectangle to select it. Drag the bottom middle point on the box down to make the rectangle taller until you see a height of about 670 pixels in the gray measurement label next to the pointer.
- **6** To move the two smaller rectangles in place, click one of the rectangles, and then Shift-click the other.
- **7** Drag them onto the circle, making sure they are centered on the circle. A vertical magenta guide will show when it is. Use the figure as a reference.
- **8** Choose File > Save to save the document.

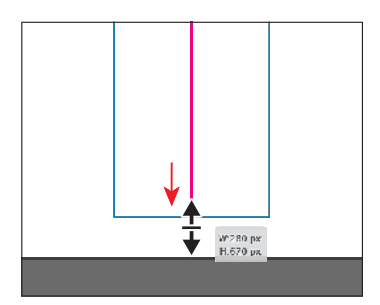

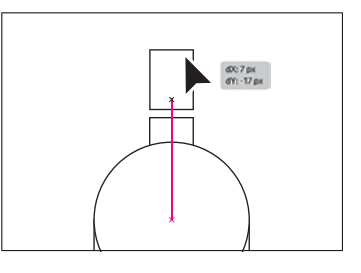

# **[Combine shapes using the Shape Builder tool](#page-4-0)**

The Shape Builder tool  $(\mathbb{Q})$  is used to create more complex shapes by merging and removing simpler shapes. Next you'll merge the circle, larger rectangle, and one of the smaller rectangles to make the body of the marker.

- **1** Starting in an empty area of the artboard, drag across the three shapes to select them.
- **2** Select the Shape Builder tool  $(\mathbb{R})$  in the toolbar on the left.
- **3** Move the pointer to roughly where you see the pointer in the first part of the following figure. Drag through all of the shapes to combine them, following the second part of the figure for where to drag. Release the mouse button, and the shapes are combined.

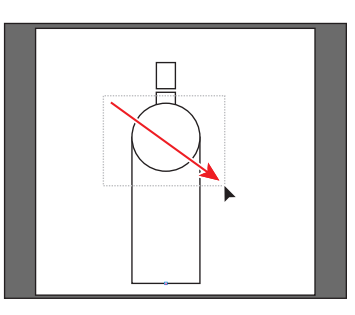

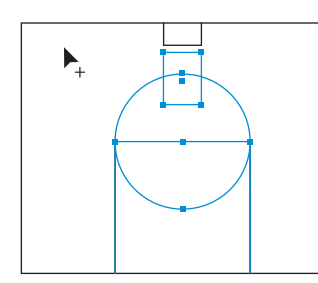

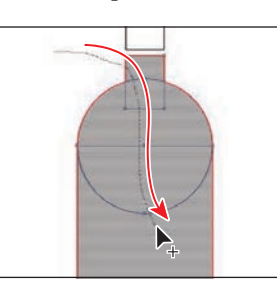

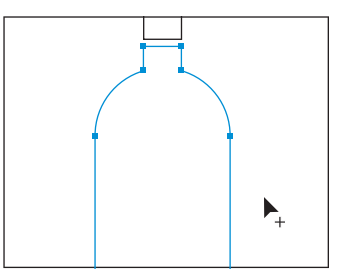

Now you'll round a few of the corners on the bottle. To round only a few, you need to select certain anchor points using the Direct Selection tool.

 **Note:** Learn more about working with the Shape Builder tool in Lesson 4.

<span id="page-22-0"></span>The blue squares on the selected shape are called *anchor points*. They are used to control the path's shape.

**4** Select the Direct Selection tool  $(\triangleright)$  in the toolbar.

You will also see a bunch of double circles called *corner radius widgets*. They control the roundness of the corners. To round two corners at once, you will select the anchor points on just those corners.

- **5** Drag across the two anchor points you see in the following figure.
- **6** Drag either double-circle away from the shape to round the corners as much as you want.

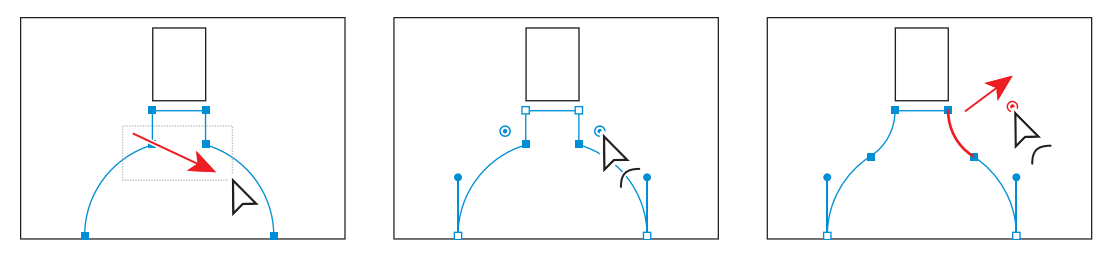

If you drag far enough, the paths will turn red, telling you that's as much as you can round the corners.

**7** Save the file by choosing File > Save.

# **[Applying and editing color](#page-4-0)**

Applying color to artwork is a great way to express yourself creatively. Shapes you create can have a stroke (border) that goes around the edge and can be filled with a color. You can apply and edit swatches, which are saved colors that you make or that come with each document by default.

- **1** Select the Selection tool ( $\blacktriangleright$ ) in the toolbar.
- **2** Click the small marker tip rectangle to select it.
- **3** Click the white color box  $(\Box)$  to the left of the word "Fill" in the Properties panel. In the Swatches panel that opens, ensure that the Swatches option  $(\blacksquare)$ is selected at the top. Move the pointer over the color swatches, and a tool tip appears, telling you the name of the swatch. Click an orange color with the tool tip ("R=247, G=147, B=30") to change the fill color.

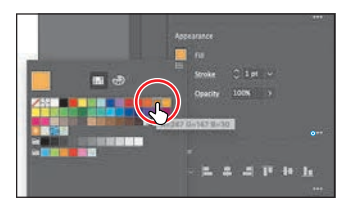

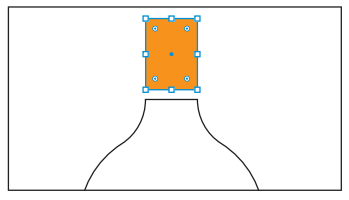

 **Note:** Learn more about paths and anchor points in Lesson 7, "Drawing with the Pen tool."

 **Note:** Learn more about fill and stroke in Lesson 8, "Using Color to Enhance Artwork."

While you can use the default swatches, you can also create your own colors and save them as swatches to reuse later.

- **4** To remove the stroke (border) on the shape, in the Properties panel, click the down arrow for the stroke weight until it is gone.
- **5** Select the marker body shape to change its fill color as well.

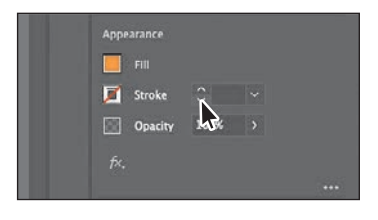

**6** Click the Fill color box  $(\Box)$  to the left of the word "Fill" in the Properties panel. In the Swatches panel, click to apply a lighter orange color to the marker tip. Leave the Swatches panel showing. Now you'll edit that color.

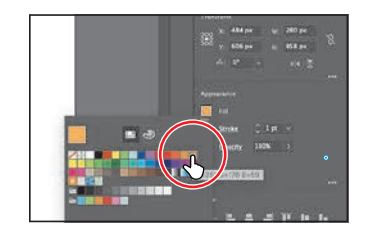

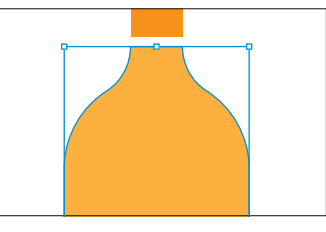

- **7** Double-click the swatch you applied in the Swatches panel (it has a white border around it).
- **8** In the Swatch Options dialog box, select Preview to see the change to the marker body. Drag the G (Green) slider to the right to give the color some more yellow and make it a bit lighter. The swatch is made of red, green, and blue colors.
- **9** Click OK to save the change you made to the swatch.

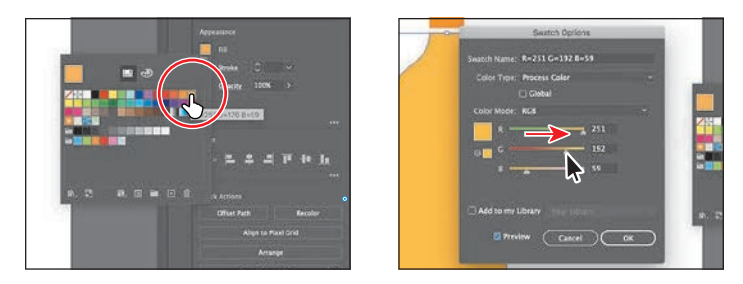

**10** To remove the stroke (border) on the shape, in the Properties panel, click the down arrow for the stroke weight until it is gone.

<span id="page-23-0"></span> **Note:** Going forward, you'll find you need to hide panels such as the Swatches panel before you continue. You can press the Escape key to do this.

# <span id="page-24-0"></span>**[Transforming artwork](#page-4-0)**

From rotating and scaling to moving, shearing, and reflecting, transforming artwork in Illustrator will allow you to create unique and creative projects.

Now you'll reshape the marker tip, and then make some copies of the whole marker, change the color, and rotate them.

- **1** Click the small marker tip rectangle to select it.
- **2** Select the Direct Selection tool  $(\triangleright)$  in the toolbar and click the upper-left corner point on the shape to select it. Release the mouse button, and then drag that selected corner point down to give the marker tip a chiseled look.

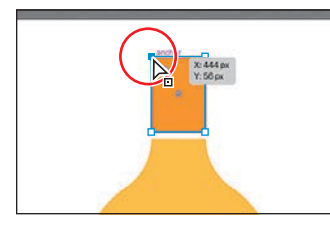

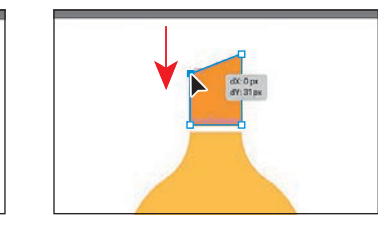

 $n_{\rm Zrr}$ 

- **3** Select the Selection tool ( $\blacktriangleright$ ) in the toolbar.
- **4** To deselect everything, choose Select > Deselect.
- **5** To select both shapes on the artboard, choose Select > All On Active Artboard.
- **6** Click the Group button toward the bottom of the Properties panel on the right.

Grouping treats the selected objects as one. The next time you want to select both the marker tip and the body you can simply click one to select them as a group.

- **7** Choose Edit > Copy and then Edit > Paste to make a copy.
- **8** Drag the copy to the left, as in the figure.
- **9** To rotate the copy of the marker, move the pointer just off a corner of the box around it. When you see curved arrows, drag counter clockwise to rotate it a little.

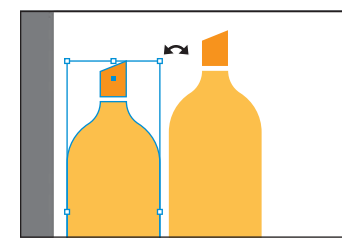

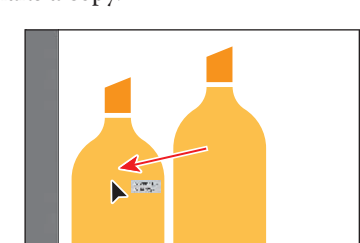

Recolor

**Pathfinder** . . . .

**Quick Actions** Offset Path

 **Note:** If your marker is not in the middle of the artboard, go ahead and drag it into the middle.

い

<span id="page-25-0"></span>With one marker copy in place, you'll make another copy and flip it so it's on the other side of the original marker.

- **10** With the marker still selected, make a copy by choosing Edit > Copy. This time, choose Edit > Paste In Place to make a copy right on top of the original.
- **11** To flip the copy, in the Properties panel, click the Flip Horizontally button (**14**).
- **12** Press the Shift key, and drag the marker to the right of the marker in the middle. Release the mouse button and then the key. Leave the marker selected.

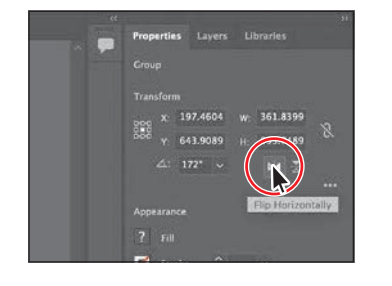

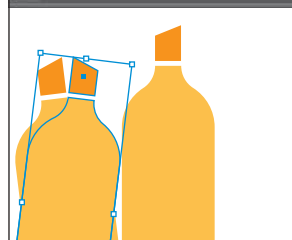

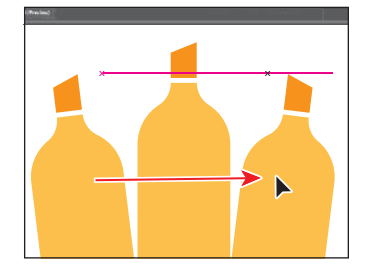

# **[Recoloring artwork](#page-4-0)**

In Illustrator, you can easily recolor artwork using the Recolor Artwork option. Next, you'll recolor the two marker copies.

- **1** Shift-click the marker on the far left to select both.
- **2** Click the Recolor button toward the bottom of the Properties panel to open the Recolor Artwork dialog box.

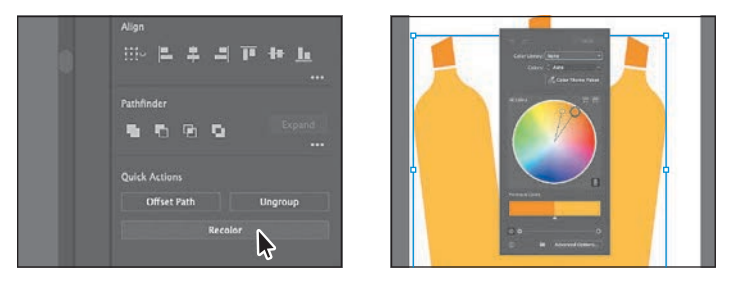

You can see the two colors from the bottle—the orange and lighter orange, as circles on the color wheel in the middle of the dialog box. Recolor artwork lets you change color in selected artwork. Now, you'll show the swatches that are in the document and then change the two orange colors.

**3** Choose Document Swatches from the Color Library menu at the top of the panel.

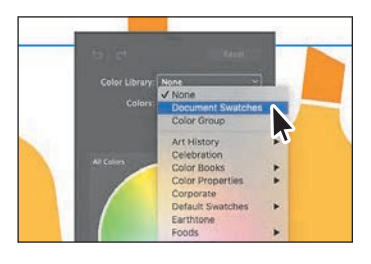

 **Note:** If you click anywhere in the document, the Recolor Artwork dialog box will close. To open it again, make sure the markers are selected, and then click the Recolor button in the Properties panel.

<span id="page-26-0"></span>The color wheel now shows the swatches you saw when editing the fill color of artwork in the Properties panel. You can drag the little color circles in the color wheel to change the corresponding color in the selected art. But, by default, dragging one color circle drags all together.

- **4** To edit the two colors independently, click the link icon ( $\geq$ ) beneath the color wheel to turn it off. It will look like this after you click it:  $\mathbb{R}$ . It's circled in the first part of the following figure.
- **5** Now, drag each of the orange circles, one at a time, into a different red color to change the artwork.

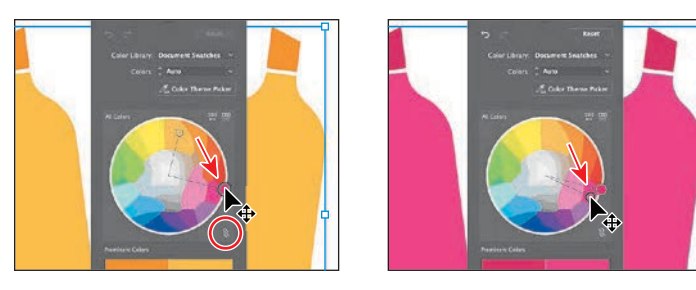

- **6** Click in an empty are of the document window to hide the Recolor Artwork dialog box.
- **7** To select all of the markers, choose Select > All On Active Artboard.
- **8** Choose Object > Group to group them all together.

If you need to edit one of the markers, you can always click the Ungroup button in the Properties panel to break the markers apart again.

- **9** Choose Select > Deselect.
- **10** Choose File > Save.

# **[Creating and editing a gradient](#page-4-0)**

*Gradients* are two or more colors that gradually blend one into another over a distance that you can apply to the fill or stroke of artwork. Next, you'll up your color game and apply a gradient to a banner. Then you will add some text to it.

- **1** Choose View > Zoom Out so it's easier to see the edges of the artboard.
- **2** Press and hold the mouse button on the Ellipse tool  $(\bigcap)$  in the toolbar, and select the Rectangle tool  $(\blacksquare)$  from the menu of tools.

 **Note:** Learn more about working with gradients in Lesson 11, "Gradients, Blends, and Patterns."

- <span id="page-27-0"></span>**3** Starting on the left edge of the artboard, drag across to the right edge, making a rectangle the width of the artboard and with a height of approximately 375 pixels.
- **4** In the Properties panel, click the Fill color box, and select the white-to-black swatch with the tool tip "White, Black." Leave the Swatches panel showing.

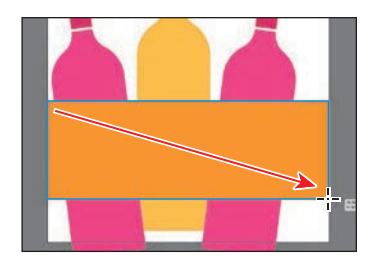

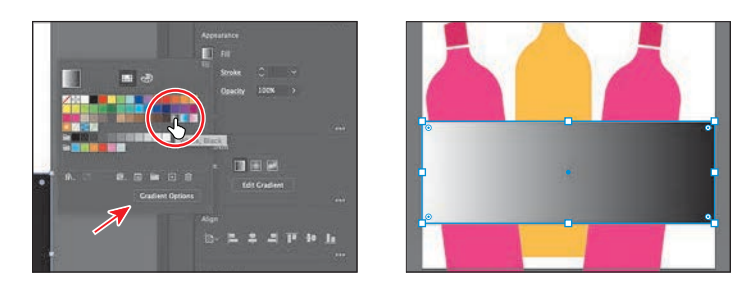

**5** At the bottom of the Swatches panel, click the Gradient Options button to open the Gradient panel. An arrow is pointing to the button in the previous figure.

You can drag the Gradient panel by the title bar at the top to move it around.

- **6** In the Gradient panel, do the following:
	- Click the Fill box to make sure you are editing the fill (circled in the figure).
	- Double-click the little black color stop  $($ o $)$  on the right side of the gradient slider in the Gradient panel (an arrow is pointing to it in the figure).
	- Click the Swatches button (**III**) in the panel that appears. Select a dark blue swatch.
	- Double-click the little white color stop  $\left( \circ \right)$  on the left side of the gradient slider in the Gradient panel (an arrow is pointing to it in the figure).
	- Select a lighter blue swatch.

There are a lot of creative possibilities with gradients, from applying gradients to the stroke (border) of objects to making color transparent (see-through).

**7** Click the X at the top of the Gradient panel to close it.

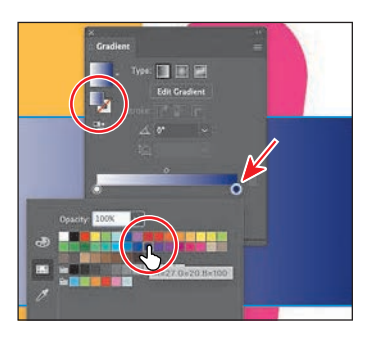

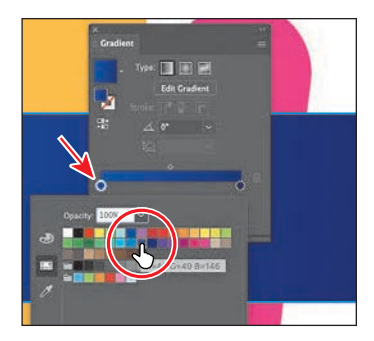

# <span id="page-28-0"></span>**[Editing strokes](#page-4-0)**

A *stroke* is the outline (border) of artwork such as shapes and paths. There are a lot of appearance properties you can change for a stroke, including width, color, dashes, and more. In this section, you'll adjust the stroke of the banner rectangle.

**1** With the rectangle still selected, click the word "Stroke" in the Properties panel.

In the Properties panel, when you click an underlined word, more options appear in a panel.

- **2** In the Stroke panel, change the following options:
	- Stroke Weight: **11 pt**
	- Click Align Stroke To Inside ( $\Box$ ) to align the stroke to the inside of the rectangle edge.
- **3** In the Properties panel, click the Stroke color box  $(\blacksquare)$ , and select the white swatch.

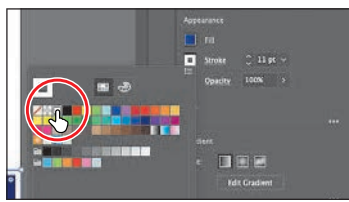

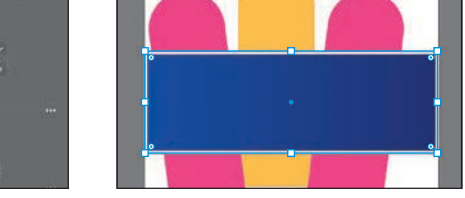

**4** Choose Select > Deselect.

# **[Creating with the Curvature tool](#page-4-0)**

With the Curvature tool  $(\lambda \rightarrow)$ , you can draw and edit smooth, refined paths and also straight lines. In this section, you'll explore the Curvature tool while creating a marker scribble.

- **1** Select the Curvature tool ( $\circledast$ ) in the toolbar. Before you start drawing, you'll remove the fill and change the stroke color.
- **2** Click the Fill color box ( $\Box$ ) to the left of the word "Fill" in the Properties panel. In the Swatches panel, click to apply the None  $(\mathbb{Z})$  swatch to remove the fill.
- **3** Click the Stroke color box  $(\Box)$  to the left of the word "Stroke" in the Properties panel. In the Swatches panel, click to apply an orange swatch.

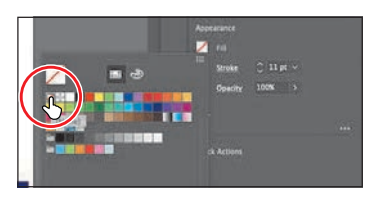

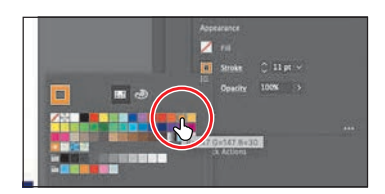

 **Note:** Learn more about working with strokes in Lesson 3.

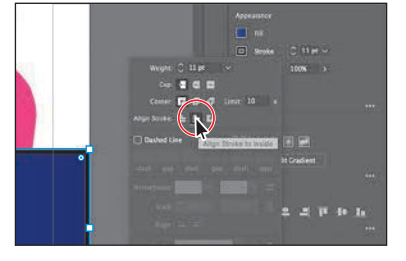

 **Note:** Learn more about working with the Curvature tool in Lesson 6, "Using the Basic Drawing tools."

<span id="page-29-0"></span>**Note:** If the pointers you see don't match the figures, make sure Caps Lock is not on.

- **4** Move the pointer into the middle of the marker tip (see the first part of the following figure). Click and release to start drawing a shape.
- **5** To make a serpentine shape (like an "s"), move the pointer to the left, and click and release (see the second part of the figure). Move the pointer away after clicking to see a curving path.

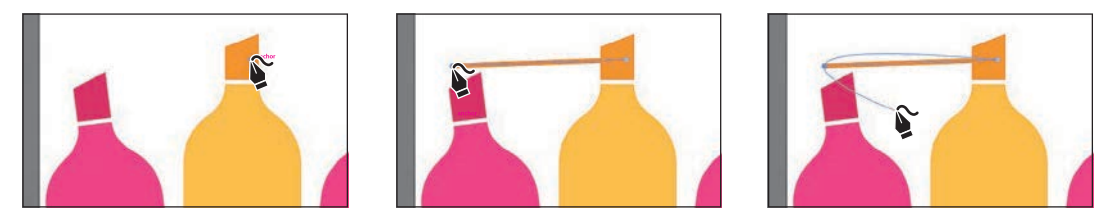

Every time you click, you are creating what is called an *anchor point*. As described earlier, anchor points you add (the circles you see on the path) control the shape of the path.

- **6** Make a scribble by clicking to the right, to the left, and then to the right. See the figure for where I clicked.
- **7** Press the Esc key to stop drawing.

With the path selected, next you'll change the order of the artwork and put the path behind everything else on the artboard.

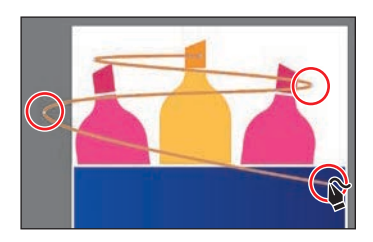

**8** Click the Arrange button in the Quick Actions section of the Properties panel. Choose Send To Back to stack it behind everything. Leave it selected.

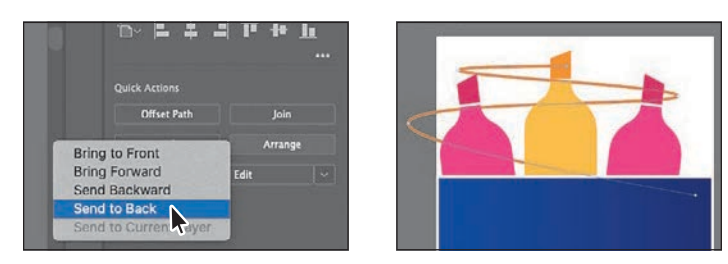

# **[Applying a brush](#page-5-0)**

With brushes, you can decorate paths with patterns, figures, brush strokes, textures, or angled strokes. You can also modify the brushes provided with Illustrator and create your brushes. Next, you'll apply a brush to the path you just drew to make it look more like a marker scribble.

- **1** Select the Selection tool ( $\blacktriangleright$ ) in the toolbar.
- **2** With the path you drew still selected, choose Window > Brush Libraries > Artistic > Artistic\_Ink. It's toward the bottom of the long menu that displays.

**Tip:** After creating the path, you can move the pointer over any of the anchor points on the path—the circles—and drag to edit the path.

about getting creative with brushes in Lesson 12, "Using Brushes to Create an Ad."

 **Note:** Learn more

<span id="page-30-0"></span>**3** Scroll in the Artistic Ink panel, and click the brush named "Marker" to apply it.

In the panel that opens, you see some brushes that come with Illustrator.

**4** Change the Stroke Weight in the Properties panel to 6 pt by clicking the up arrow to the right of the word "Stroke."

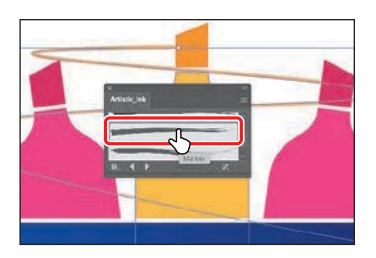

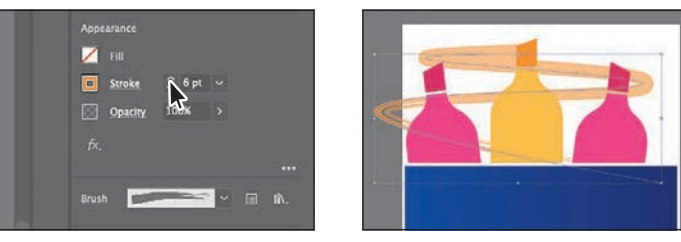

- **5** Close the Brushes panel by clicking the X in the top corner of the panel.
- **6** Choose File > Save.

# **[Working with type](#page-5-0)**

Next you'll add text to the project and make some formatting changes to it.

- **1** Select the Type tool  $(T)$  in the toolbar on the left, and click in the large rectangle with the gradient fill. Placeholder text will appear with the selected placeholder text, "Lorem ipsum."
- **2** Type **ART SUPPLIES** in capital letters.

The text will be small and hard to read against the gradient. You'll remedy that next.

- **3** Select the Selection tool ( $\blacktriangleright$ ) so the text object is selected.
- **4** Click the Fill color box  $(\blacksquare)$  in the Properties panel. In the Swatches panel, click to apply an orange color.

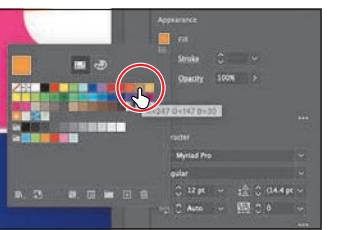

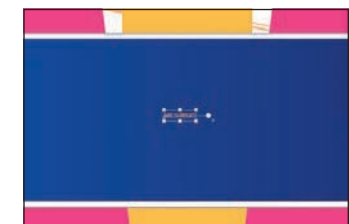

 **Note:** Learn more about working with type in Lesson 9, "Adding Type to a Project."

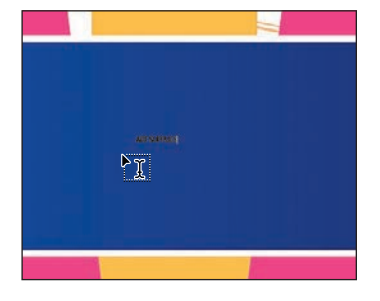

- <span id="page-31-0"></span>**5** In the Character section of the Properties panel, select the font size, and type **73**. Press Return or Enter to accept the size change.
- **6** In the same section of the Properties panel, change the Tracking  $(\mathbb{R})$  value by selecting the value in the field and typing **30** (highlighted in the following figure). Press Return or Enter to accept the change. Tracking is how you can adjust spacing between characters. Leave the text selected.

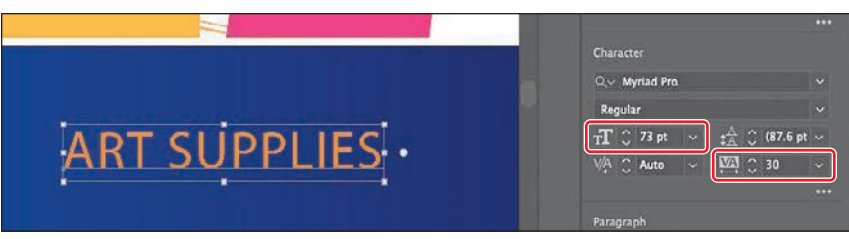

# **[Warping text](#page-5-0)**

 **Note:** Learn more about warping text in Lesson 9.

You can create some great design effects by warping text into different shapes using envelopes. You can make an envelope out of an object on your artboard, or you can use a preset warp shape or a mesh grid as an envelope.

- **1** With the Selection tool selected and the text still selected, copy and paste the text by choosing Edit > Copy and then Edit > Paste.
- **2** Drag the two text boxes so they are still within the bounds of the rectangle and stacked one on top of the other.

**CRAFT** 

 $\overline{P}$ 

**ART SUPPLIES** 

- **3** Select the Type tool, move the pointer over the top text, and triple-click to select it. Type **CRAFTY**.
- **4** Select the Selection tool ( $\blacktriangleright$ ) so the CRAFTY text object is selected.
- **5** Change the font size to **190** in the Properties panel on the right.

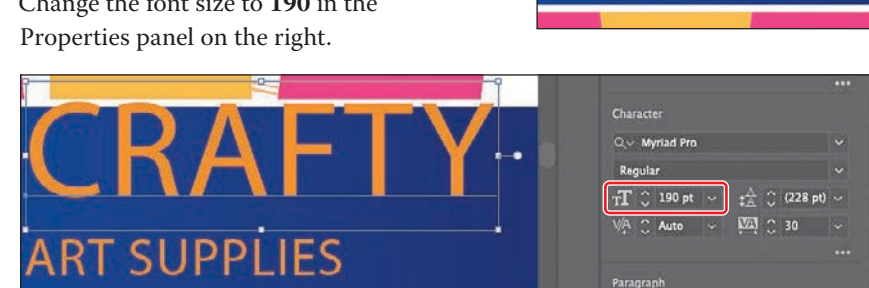

<span id="page-32-0"></span>**6** Choose Object > Envelope Distort > Make With Warp to open the Warp Options dialog box. In that dialog box, change the following:

- Style: Arch (*not Arc*)
- Bend: **20%**

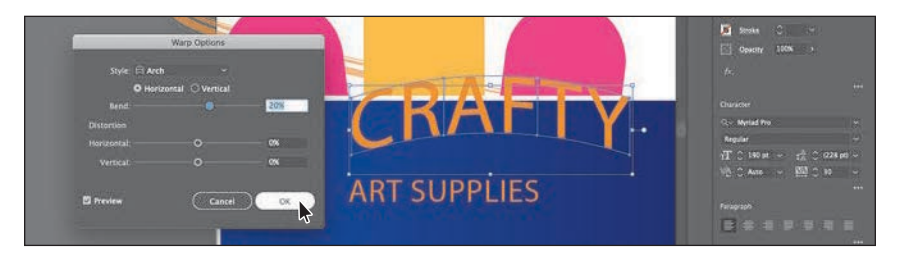

- **7** Click OK. The text is now in a shape, but is still editable.
- **8** With the Selection tool selected, drag the curved text and the "ART SUPPLIES" text into position.
- **9** Choose Select > Deselect.

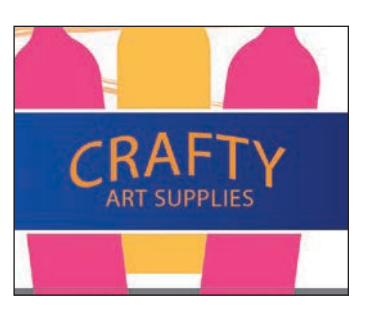

**Tip:** To edit the warp options again in the Warp Options dialog box, click the Warp Options button in the Quick Actions section of the Properties panel.

# **Working with effects**

Effects alter the appearance of an object without changing the base object. Next you'll apply an effect to a sale sticker you make.

**1** Press and hold on the Rectangle tool ( $\Box$ ) in the toolbar, and select the Ellipse tool  $(\bigcirc)$ . Over the top of the banner rectangle, Shift-drag to make a circle like the one in the figure. Release the mouse button and then the key.

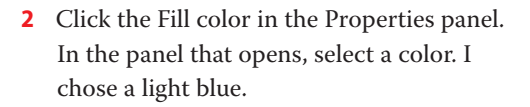

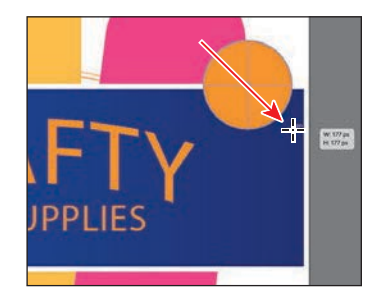

 **Note:** Learn more about effects in Lesson 13, "Exploring Creative Uses of Effects and Graphic Styles."

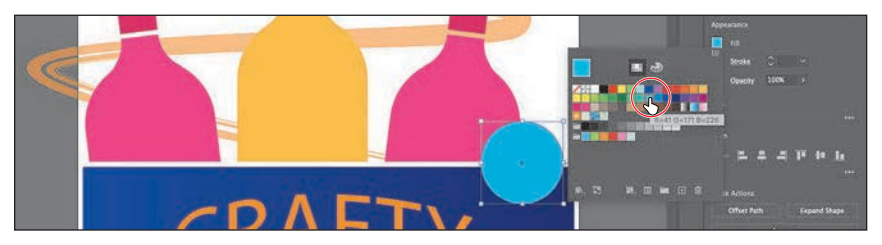

- <span id="page-33-0"></span>**3** In the Properties panel, click the Choose An Effect button  $(\kappa)$ , and choose Distort & Transform > Zig Zag.
- **4** In the Zig Zag dialog box, select Preview to see your changes, if it isn't already selected, and then set the following options:
	- Size: **9 px**
	- Absolute: Selected
	- Ridges Per Segment: **9**
	- Points: Corner

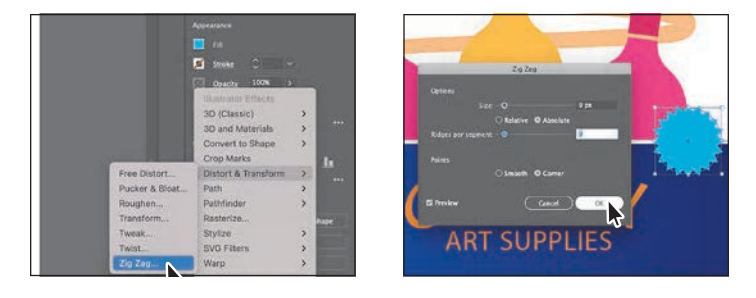

**5** Click OK.

# **[Adding more text for practice](#page-5-0)**

Now for a little practice! Try adding some text on top of the circle. You'll apply formatting you've already learned and a few more options. Here are the steps:

- **1** Select the Type tool  $(T)$ , and click to add some text. To replace the text, type **30%**, press Enter or Return, and then type **OFF**.
- **2** Select the Selection tool  $(\blacktriangleright)$  so the text object is selected.
- **3** Set the following options in the Properties panel:
	- Change the fill color to white.
	- Change the font size to **60 pt**.
	- Change the Leading (circled in the figure) to **50**. This changes the distance between the lines of text.
	- In the Paragraph section of the Properties panel (below the formatting options you just set), click Align Center  $(\blacksquare)$  so the text is center aligned.

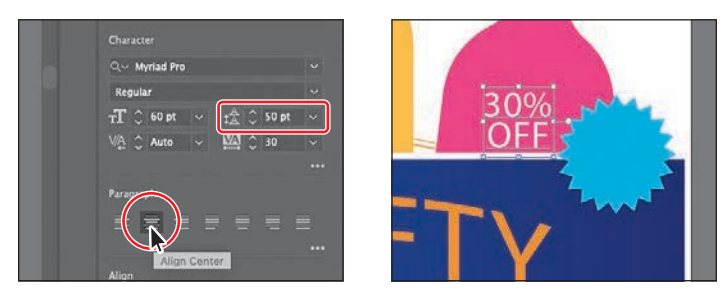

- <span id="page-34-0"></span>**4** Drag the text so it is approximately centered on the circle.
- **5** Shift-click the blue circle to select the text and the blue circle.
- **6** Click the Group button in the Quick Actions section of the Properties panel to keep them together as a group.

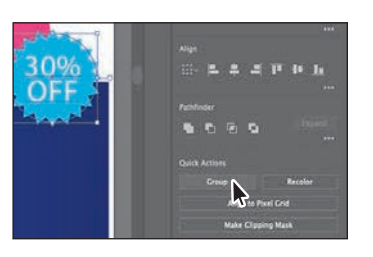

# **[Aligning artwork](#page-5-0)**

Illustrator makes it easy to align or distribute multiple objects relative to each other, the artboard, or a key object. In this section, you'll move artwork into position and align some of it to the center of the artboard.

- **1** With the Selection tool ( $\blacktriangleright$ ) selected, click to select the group of markers.
- **2** To select more content, press the Shift key, and click the banner rectangle, the "CRAFTY" text, and the "ART SUPPLIES" text.
- **3** Click the Align To Selection menu ( $\mathbf{F}$ ) in the Properties panel to the right of the document, and choose Align To Artboard from the menu. Any content you apply an alignment to will now align to the edges of the artboard.

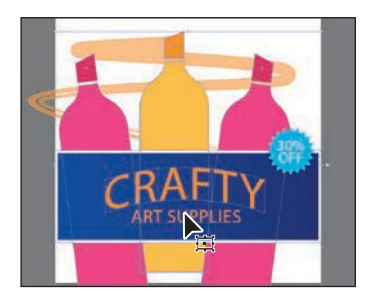

**4** Click the Horizontal Align Center button  $(\blacksquare)$  to align the selected artwork to the horizontal center of the artboard.

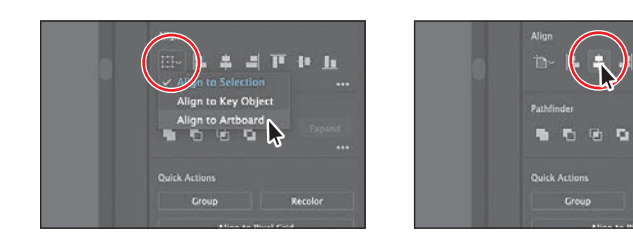

- **5** If necessary, drag the marker scribble and the sale bug into position.
- **6** Choose File > Save, and then choose File > Close.

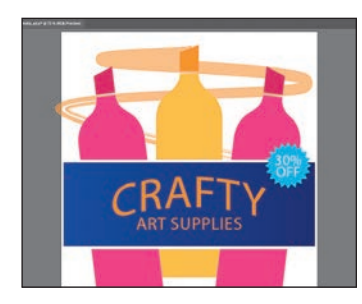

**Note:** If your circle is too small, press the Shift key and drag a corner to make it larger. Release the mouse button and then the key.

 **Note:** Learn more about aligning artwork in Lesson 2, "Techniques for Selecting Artwork."

# <span id="page-35-0"></span>**[INDEX](#page-14-0)**

#### **NUMBERS**

3D and Materials panel, [6](#page--1-0), [376](#page--1-0) 3D effects, [6](#page--1-0), [376](#page--1-0), [377](#page--1-0)

### **A**

Adobe Add-ons, [5](#page--1-0) Adobe Authorized Training Partners, [5](#page--1-0) Adobe community resources, [5](#page--1-0) Adobe fonts, [7](#page--1-0), [250–253](#page--1-0) Adobe Illustrator. See Illustrator Align to Pixel Grid button, [440](#page--1-0), [441](#page--1-0), [442](#page--1-0) aligning anchor points, [73](#page--1-0) artboards, [146–147](#page--1-0) artwork, [27](#page-34-0), [439–442](#page--1-0) objects, [70–75](#page--1-0) to pixel grid, [439–442](#page--1-0) strokes, [21](#page-28-0), [97](#page--1-0) text, [259](#page--1-0) alignment guides, [12](#page-19-0), [63](#page--1-0), [98](#page--1-0), [191](#page--1-0) Anchor Point tool, [207–208](#page--1-0) anchor points adding, [22](#page-29-0), [205](#page--1-0), [206](#page--1-0) aligning, [73](#page--1-0) converting, [195–197](#page--1-0), [206–208](#page--1-0) deleting, [204–205](#page--1-0) editing, [204–206](#page--1-0) explained, [63](#page--1-0) key, [73](#page--1-0), [206](#page--1-0) selecting, [63–64](#page--1-0), [189](#page--1-0) shapes and, [87](#page--1-0) size adjustment, [64](#page--1-0) smooth vs. corner, [173](#page--1-0) undoing, [199](#page--1-0) Android export options, [445](#page--1-0)

AppData folder (Windows), [4](#page--1-0) appearance attributes, [360–368](#page--1-0) adding multiple, [362–363](#page--1-0), [364](#page--1-0) applying to layers, [294](#page--1-0) copying, [226–227](#page--1-0) deleting, [362](#page--1-0), [380](#page--1-0) description of, [360](#page--1-0) editing, [361–362](#page--1-0) graphic styles as, [376](#page--1-0) reordering, [367–368](#page--1-0) text with, [364–367](#page--1-0) viewing hidden, [362](#page--1-0) Appearance panel, [360–368](#page--1-0) attributes edited in, [361–362](#page--1-0) effects edited in, [370](#page--1-0), [383](#page--1-0) formatting options in, [367](#page--1-0) multiple attributes added in, [362–367](#page--1-0) overview of options in, [360](#page--1-0) patterns applied in, [322–323](#page--1-0) reordering attribute rows in, [367–368](#page--1-0) Application bar, [33](#page--1-0) Application frame options, [55](#page--1-0) area type adding to documents, [244–245](#page--1-0) Auto Sizing feature, [246](#page--1-0) converting point type to, [246](#page--1-0) setting options for, [260](#page--1-0) vertically aligning, [259](#page--1-0) arranging artboards, [147](#page--1-0) documents, [55–56](#page--1-0) layer content, [286](#page--1-0) objects, [79–80](#page--1-0) arrowheads on paths, [182](#page--1-0) Art brushes, [339–343](#page--1-0), [355](#page--1-0) applying existing, [339–340](#page--1-0)

creating from existing artwork, [340–341](#page--1-0) editing options for, [341–343](#page--1-0) Artboard Editing mode, [141](#page--1-0), [142](#page--1-0), [143](#page--1-0)– [145](#page--1-0), [147](#page--1-0), [165](#page--1-0) Artboard Options dialog box, [148](#page--1-0), [165](#page--1-0) Artboard tool, [141](#page--1-0), [143](#page--1-0), [144](#page--1-0), [145](#page--1-0), [146](#page--1-0) artboards, [141–149](#page--1-0) adding to documents, [141–142](#page--1-0) aligning content to, [74–75](#page--1-0) arranging and aligning, [146–147](#page--1-0) copying between documents, [145–146](#page--1-0) creating new, [142–143](#page--1-0) deleting, [144–145](#page--1-0) editing, [143–145](#page--1-0) explained, [11](#page-18-0), [31](#page--1-0) exporting, [442–443](#page--1-0), [447](#page--1-0) fitting in window, [31](#page--1-0) navigating, [51–53](#page--1-0), [57](#page--1-0) options for, [148](#page--1-0), [149](#page--1-0) renaming, [148](#page--1-0) reordering, [148–149](#page--1-0) resizing, [144](#page--1-0), [165](#page--1-0) rulers for, [150](#page--1-0), [165](#page--1-0) Artboards panel, [43](#page--1-0), [148–149](#page--1-0) artwork aligning, [27](#page-34-0), [439–442](#page--1-0) Art brush created from, [340–341](#page--1-0) combining vector and raster, [409](#page--1-0) creating with Pen tool, [199–203](#page--1-0) editing colors in, [16](#page-23-0), [231–233](#page--1-0) erasing parts of, [122–123](#page--1-0) file formats for exporting, [442](#page--1-0) fills added to, [362–363](#page--1-0) flattening, [296](#page--1-0) gradient applied to, [309](#page--1-0) grid behind, [92](#page--1-0) placing, [107](#page--1-0) positioning, [153](#page--1-0) recoloring, [18](#page-25-0)[–19](#page-26-0), [231–233](#page--1-0) rotating, [155](#page--1-0) scaling, [154–155](#page--1-0), [156](#page--1-0) tracing, [103–105](#page--1-0) transforming, [17](#page-24-0)[–18](#page-25-0), [152–158](#page--1-0) viewing, [46–51](#page--1-0) warping, [161–164](#page--1-0) *See also* objects

aspect ratio of gradients, [311](#page--1-0) Asset Export panel, [444–446](#page--1-0), [447](#page--1-0) assets CC library, [397–402](#page--1-0) exporting, [444–446](#page--1-0), [447](#page--1-0) attribute rows deleting, [362](#page--1-0) reordering, [367–368](#page--1-0) *See also* appearance attributes Auto Sizing feature, [246](#page--1-0)

#### **B**

bitmap images, [30](#page--1-0) bleed area, [86](#page--1-0) blend objects, [317](#page--1-0), [318](#page--1-0) Blend Options dialog box, [318](#page--1-0), [320](#page--1-0) Blend tool, [318](#page--1-0), [320](#page--1-0) blends, [317–321](#page--1-0) creating, [318](#page--1-0) examples of, [317](#page--1-0) modifying, [319](#page--1-0) smooth color, [320–321](#page--1-0) spine of, [319](#page--1-0) *See also* gradients Blob Brush tool, [352–354](#page--1-0), [355](#page--1-0) drawing with, [352–353](#page--1-0) Eraser tool used with, [354](#page--1-0) sizing/resizing, [353](#page--1-0) bounding box, [62](#page--1-0), [152–153](#page--1-0) brightness adjustment, [46](#page--1-0) Bristle brushes, [350–352](#page--1-0) changing options for, [350](#page--1-0) grouping paths made with, [352](#page--1-0) painting with, [351](#page--1-0) brushes, [328–355](#page--1-0) applying, [22](#page-29-0)[–23](#page-30-0) Art, [339–343](#page--1-0) Blob Brush tool, [352–354](#page--1-0) Bristle, [350–352](#page--1-0) Calligraphic, [331–338](#page--1-0) creating new, [340–341](#page--1-0), [345–347](#page--1-0) editing, [333–334](#page--1-0), [341–343](#page--1-0), [348–349](#page--1-0), [350](#page--1-0) libraries of, [334–335](#page--1-0), [344](#page--1-0), [350](#page--1-0)

#### brushes *(continued)*

Paintbrush tool, [331](#page--1-0), [334–337](#page--1-0) Pattern, [344–349](#page--1-0) previewing changes to, [334](#page--1-0) removing strokes made by, [338](#page--1-0) size setting for, [350](#page--1-0), [353](#page--1-0) types of, [331](#page--1-0) Brushes panel, [331](#page--1-0), [333](#page--1-0), [338](#page--1-0) bullet character, [246](#page--1-0)

## **C**

Calligraphic brushes, [331–338](#page--1-0) applying to artwork, [332–333](#page--1-0) editing options for, [333–334](#page--1-0) Paintbrush tool and, [334–337](#page--1-0) removing strokes made by, [338](#page--1-0) canvas, rotating, [54](#page--1-0) Caps Lock key Join tool and, [181](#page--1-0) Knife tool and, [119](#page--1-0), [121](#page--1-0) Pen tool and, [188](#page--1-0) Pencil tool and, [177](#page--1-0) cascading documents, [55](#page--1-0) center point widget, [87](#page--1-0) Character panel, [256](#page--1-0) character styles, [262](#page--1-0), [273](#page--1-0) creating and applying, [265–267](#page--1-0) editing, [267](#page--1-0) Character Styles panel, [266–267](#page--1-0) characters formatting applied to, [256–257](#page--1-0) styles applied to, [262](#page--1-0), [265–267](#page--1-0) circles, creating/editing, [13](#page-20-0), [94–96](#page--1-0) Classroom in a Book training series, [1](#page--1-0) Clear Filter button, [253](#page--1-0) clip groups, [108](#page--1-0), [420](#page--1-0) clipping masks applying to images, [419](#page--1-0) creating, [295–296](#page--1-0), [297](#page--1-0) editing, [420–421](#page--1-0) explained, [295](#page--1-0), [419](#page--1-0) releasing, [296](#page--1-0) *See also* masks clipping paths, [108](#page--1-0), [419](#page--1-0), [420–421](#page--1-0)

clipping set, [419](#page--1-0) closed paths, [87](#page--1-0) Cloud Document dialog box, [11](#page-18-0), [32](#page--1-0), [437](#page--1-0) cloud documents, [7](#page--1-0), [32](#page--1-0), [418](#page--1-0) cloud icon, [428](#page--1-0) CMYK color mode, [213](#page--1-0), [214](#page--1-0), [226](#page--1-0) Collect in New Layer option, [295](#page--1-0) color groups, [227–228](#page--1-0) Color Guide panel, [228–230](#page--1-0) applying colors from, [230](#page--1-0) using for inspiration, [228–229](#page--1-0) color harmonies, [229](#page--1-0), [232](#page--1-0), [239](#page--1-0) color markers, [232–233](#page--1-0) Color Mixer panel, [215](#page--1-0) color modes, [213](#page--1-0), [438](#page--1-0) Color panel, [215](#page--1-0) Color Picker, [221–223](#page--1-0) color stops, [301](#page--1-0) freeform gradient, [314–315](#page--1-0) Lines mode for applying, [316–317](#page--1-0) radial gradient, [310](#page--1-0) stroke gradient, [307–308](#page--1-0) color swatches, [216–221](#page--1-0) applying colors with, [15](#page-22-0)[–16](#page-23-0) creating copies of, [217–218](#page--1-0) editing, [16](#page-23-0), [218–221](#page--1-0) global, [216](#page--1-0), [218–219](#page--1-0), [220](#page--1-0), [239](#page--1-0) libraries of, [223](#page--1-0), [224](#page--1-0) non-global, [219–221](#page--1-0) saving colors as, [216–217](#page--1-0), [223](#page--1-0), [239](#page--1-0) spot-color, [224](#page--1-0) Color Theme Picker, [233](#page--1-0) colors, [214–234](#page--1-0) applying, [15](#page-22-0)[–16](#page-23-0), [214](#page--1-0), [230](#page--1-0) blending, [320–321](#page--1-0) Color Picker for, [221–223](#page--1-0) converting between modes, [226](#page--1-0) copying with Eyedropper, [226–227](#page--1-0) creating custom, [215](#page--1-0) editing, [16](#page-23-0), [18](#page-25-0)[–19](#page-26-0), [231–233](#page--1-0) gradient, [307–308](#page--1-0), [310](#page--1-0) grouping, [227–228](#page--1-0)

guidance for choosing, [228–229](#page--1-0) layer, [279](#page--1-0), [297](#page--1-0) naming, [216](#page--1-0) sampling, [233–234](#page--1-0) spot, [223](#page--1-0), [224–225](#page--1-0) swatches for, [216–221](#page--1-0) text or type, [255](#page--1-0) tints of, [225–226](#page--1-0), [239](#page--1-0) columns, text, [260](#page--1-0) combining shapes, [126–132](#page--1-0) Pathfinder effects for, [130–132](#page--1-0) Shape Builder tool for, [127–129](#page--1-0) Comments panel, [6](#page--1-0) compound paths, [124–125](#page--1-0) constraining handles, [201](#page--1-0) Content Aware feature, [412](#page--1-0) context-sensitive menus, [45](#page--1-0) Control panel, [43](#page--1-0), [439](#page--1-0) converting anchor points, [180](#page--1-0), [195–197](#page--1-0), [206–208](#page--1-0) colors between modes, [226](#page--1-0) point type to area type, [246](#page--1-0) convert-point icon, [196](#page--1-0), [198](#page--1-0), [201](#page--1-0), [202](#page--1-0) copying appearance attributes, [226–227](#page--1-0) artboards between documents, [145–146](#page--1-0) corner points, [173](#page--1-0), [188](#page--1-0) converting between smooth and, [195–197](#page--1-0), [206–208](#page--1-0), [209](#page--1-0) creating with Curvature tool, [173–174](#page--1-0) smooth points distinguished from, [173](#page--1-0), [209](#page--1-0) corner radius widgets, [15](#page-22-0) Create New Layer button, [279](#page--1-0), [291](#page--1-0) Create New Style button, [263](#page--1-0), [264](#page--1-0) Create Report option, [436](#page--1-0) Creative Cloud desktop application, [250](#page--1-0) Creative Cloud Libraries, [397–402](#page--1-0) adding assets to, [397–399](#page--1-0) toggling the display in, [398](#page--1-0) updating assets in, [401–402](#page--1-0) using assets in, [400](#page--1-0) *See also* libraries

cropping images, [412–414](#page--1-0) Curvature tool, [21](#page-28-0)[–22](#page-29-0), [169–174](#page--1-0) creating corners with, [173–174](#page--1-0), [183](#page--1-0) drawing paths with, [169–171](#page--1-0) editing paths with, [172–173](#page--1-0) curves combining straight lines and, [197–198](#page--1-0) Pen tool for drawing, [192–195](#page--1-0), [209](#page--1-0) cutting shapes Knife tool for, [118–121](#page--1-0) Scissors tool for, [115–116](#page--1-0)

# **D**

dashed lines, [175–176](#page--1-0) default preferences, [4–5](#page--1-0) Delete Selection icon, [380](#page--1-0) deleting anchor points, [204–205](#page--1-0) appearance attributes, [362](#page--1-0), [380](#page--1-0) artboards, [144–145](#page--1-0) preferences file, [4](#page--1-0) shapes, [127](#page--1-0), [128](#page--1-0) width points, [134](#page--1-0) workspaces, [43](#page--1-0) *See also* removing deselecting paths, [194](#page--1-0), [203](#page--1-0) Direct Selection tool, [63–64](#page--1-0), [65](#page--1-0), [189](#page--1-0), [194](#page--1-0), [209](#page--1-0), [420](#page--1-0), [441](#page--1-0) direction handles, [187](#page--1-0), [192](#page--1-0), [194](#page--1-0), [200](#page--1-0)– [202](#page--1-0), [207](#page--1-0) direction lines, [187](#page--1-0), [192](#page--1-0), [193](#page--1-0), [196](#page--1-0) direction points, [187](#page--1-0), [192](#page--1-0), [194](#page--1-0) Discover panel, [7](#page--1-0) distorting artwork, [161](#page--1-0) distributing objects, [72](#page--1-0) docking panels, [40–41](#page--1-0) toolbar, [36](#page--1-0) Document Setup dialog box, [86](#page--1-0) Document window, [33](#page--1-0), [55](#page--1-0) documents adding artboards to, [141–142](#page--1-0) arranging, [55–56](#page--1-0)

documents (*continued*) categories for, [84](#page--1-0), [111](#page--1-0) cloud, [7](#page--1-0), [32](#page--1-0), [418](#page--1-0) copying artboards between, [145–146](#page--1-0) creating, [10](#page-17-0)[–11](#page-18-0), [84–86](#page--1-0) cycling between, [55](#page--1-0) groups of, [55](#page--1-0) panning in, [50](#page--1-0) saving, [11](#page-18-0) Draw Behind mode, [107](#page--1-0), [109](#page--1-0) Draw Inside mode, [107–108](#page--1-0), [111](#page--1-0) Draw Normal mode, [106](#page--1-0), [109](#page--1-0) drawing Blob Brush tool for, [352–353](#page--1-0) Curvature tool for, [21](#page-28-0)[–22](#page-29-0), [169–171](#page--1-0) curves, [192–195](#page--1-0), [209](#page--1-0) lines, [102–103](#page--1-0), [178–179](#page--1-0), [187–188](#page--1-0) modes for, [106–109](#page--1-0) Paintbrush tool for, [334–335](#page--1-0) paths, [169–171](#page--1-0), [177–178](#page--1-0) Pen tool for, [187–188](#page--1-0), [190–195](#page--1-0) Pencil tool for, [177–179](#page--1-0) shapes, [12](#page-19-0)[–13](#page-20-0) Drop Shadow effect, [294](#page--1-0), [369–370](#page--1-0) drop zone, [36](#page--1-0) duplicating layer content, [291–292](#page--1-0) linked files, [436](#page--1-0) dX and dY measurements, [64](#page--1-0) dynamic symbols, [391](#page--1-0), [405](#page--1-0)

# **E**

Edit Artboards button, [141](#page--1-0) Edit Toolbar option, [36](#page--1-0), [37](#page--1-0) editing anchor points, [204–206](#page--1-0) appearance attributes, [361–362](#page--1-0) artboards, [143–145](#page--1-0) brushes, [333–334](#page--1-0), [341–343](#page--1-0), [348–349](#page--1-0), [350](#page--1-0) character styles, [267](#page--1-0) circles, [95–96](#page--1-0) clipping masks, [420–421](#page--1-0) color swatches, [16](#page-23-0), [218–221](#page--1-0)

colors in artwork, [16](#page-23-0), [18](#page-25-0)[–19](#page-26-0), [231–233](#page--1-0) Curvature tool for, [172–173](#page--1-0) effects, [370](#page--1-0) ellipses, [93–94](#page--1-0) envelope warp, [271](#page--1-0) Eraser tool for, [122–123](#page--1-0), [354](#page--1-0) global, [403–404](#page--1-0) gradients, [20](#page-27-0), [302–303](#page--1-0), [307–308](#page--1-0) groups in Isolation mode, [77–78](#page--1-0) inside content, [108–109](#page--1-0) mirror repeats, [160–161](#page--1-0) opacity masks, [425–427](#page--1-0) paragraph styles, [265](#page--1-0) paths, [172–173](#page--1-0), [189–190](#page--1-0), [204](#page--1-0), [336–337](#page--1-0) patterns, [326](#page--1-0) polygons, [98–99](#page--1-0) rectangles, [88–90](#page--1-0) shapes, [13](#page-20-0)[–14](#page-21-0), [115–125](#page--1-0) strokes, [21](#page-28-0), [96–97](#page--1-0) symbols, [390](#page--1-0), [391](#page--1-0) text, [372](#page--1-0) educator resources, [5](#page--1-0) Effect menu, [368](#page--1-0), [369](#page--1-0), [375](#page--1-0) effects, [25](#page-32-0)[–26](#page-33-0), [368–376](#page--1-0) [3](#page--1-0)D effects, [376](#page--1-0) applying, [369–370](#page--1-0), [372–376](#page--1-0), [383](#page--1-0) Drop Shadow effect, [294](#page--1-0), [369–370](#page--1-0) editing in Appearance panel, [370](#page--1-0) Offset Path effect, [373](#page--1-0) Photoshop effects, [368](#page--1-0), [375–376](#page--1-0) scaling, [154](#page--1-0), [165](#page--1-0), [381–382](#page--1-0) targeting layers with, [294](#page--1-0) temporarily disabling, [372](#page--1-0) text styling with, [371](#page--1-0) Transform effect, [374](#page--1-0) vector vs. raster, [368](#page--1-0) Warp effect, [371](#page--1-0) Zig Zag effect, [26](#page-33-0) Ellipse tool, [12](#page-19-0), [25](#page-32-0), [93](#page--1-0), [94](#page--1-0) ellipses, creating/editing, [93–94](#page--1-0) embedded images, [410](#page--1-0), [429](#page--1-0), [431](#page--1-0) endpoints, [87](#page--1-0), [117](#page--1-0) envelope warp, [270–271](#page--1-0) Eraser tool

Blob Brush tool and, [354](#page--1-0) erasing parts of artwork with, [122–123](#page--1-0) setting the size of, [354](#page--1-0) straight line erasures using, [123](#page--1-0), [137](#page--1-0) Escape key, [16](#page-23-0), [37](#page--1-0), [72](#page--1-0), [133](#page--1-0), [194](#page--1-0) Essentials workspace, [31](#page--1-0), [43](#page--1-0), [44](#page--1-0), [277](#page--1-0) Export for Screens dialog box, [443](#page--1-0), [444](#page--1-0), [446](#page--1-0), [447](#page--1-0) exporting, [442–446](#page--1-0), [447](#page--1-0) artboards, [442–443](#page--1-0) assets, [444–446](#page--1-0) file formats for, [442](#page--1-0), [447](#page--1-0) eye icon, [204](#page--1-0), [285](#page--1-0), [290](#page--1-0), [363](#page--1-0), [423](#page--1-0) Eyedropper tool color sampling with, [233–234](#page--1-0) copying appearance attributes with, [226–227](#page--1-0) text formatting sampled with, [261–262](#page--1-0)

### **F**

Fidelity slider, [177](#page--1-0) files creating PDF, [437](#page--1-0) Illustrator preferences, [4–5](#page--1-0) importing plain-text, [247](#page--1-0) info about lesson, [2](#page--1-0), [3](#page--1-0) opening, [31](#page--1-0) packaging, [436](#page--1-0) Fill color option, [16](#page-23-0) fills adding multiple, [362–363](#page--1-0), [364](#page--1-0) color of, [16](#page-23-0), [214](#page--1-0) gradient, [301](#page--1-0), [302](#page--1-0), [304–306](#page--1-0) text, [364–365](#page--1-0) Filter Fonts icon, [251](#page--1-0) Filter Gallery dialog box, [375–376](#page--1-0) finding content, [280–282](#page--1-0) Fit Artboard In Window view, [110](#page--1-0) flattening artwork, [296](#page--1-0) flipping content, [18](#page-25-0), [136](#page--1-0), [412](#page--1-0) folder icon, [436](#page--1-0), [443](#page--1-0) fonts

activating, [7](#page--1-0), [140](#page--1-0), [212](#page--1-0), [250–252](#page--1-0) applying to text, [252–253](#page--1-0) fixing missing, [253](#page--1-0), [276](#page--1-0) sizing/resizing, [254–255](#page--1-0) used in this book, [2](#page--1-0) *See also* text formatting sampling with Eyedropper tool, [261–262](#page--1-0) type or text, [250–259](#page--1-0), [261–262](#page--1-0) Free Transform tool, [158](#page--1-0) freeform gradients, [301](#page--1-0) applying, [314–315](#page--1-0) editing in Points mode, [315–316](#page--1-0) free-form paths, [169](#page--1-0), [177](#page--1-0)

# **G**

Global Edit, [403–404](#page--1-0) global rulers, [150](#page--1-0), [165](#page--1-0) global swatches, [216](#page--1-0), [218–219](#page--1-0), [220](#page--1-0), [239](#page--1-0) glyphs using snapping with, [259](#page--1-0) video on working with, [258](#page--1-0) Glyphs panel, [258](#page--1-0) Go To Link button, [428](#page--1-0), [435](#page--1-0) GPU performance, [49](#page--1-0) GPU Preview mode, [51](#page--1-0), [70](#page--1-0), [285](#page--1-0) gradient annotator, [305](#page--1-0), [310](#page--1-0) Gradient panel, [20](#page-27-0), [301](#page--1-0), [302–303](#page--1-0), [306](#page--1-0), [311](#page--1-0), [313](#page--1-0) gradient slider, [301](#page--1-0), [302](#page--1-0), [305](#page--1-0), [308](#page--1-0), [310](#page--1-0) Gradient tool, [301](#page--1-0), [305–306](#page--1-0), [310](#page--1-0), [312](#page--1-0)– [313](#page--1-0), [314](#page--1-0) gradients, [19](#page-26-0)[–20](#page-27-0), [301–317](#page--1-0) adjusting, [304–306](#page--1-0), [310–312](#page--1-0) applying to multiple objects, [312–313](#page--1-0) artwork utilizing, [309](#page--1-0) aspect ratio of, [311](#page--1-0) color stops in, [301](#page--1-0), [307–308](#page--1-0), [310](#page--1-0), [314–315](#page--1-0), [316–317](#page--1-0) editing, [20](#page-27-0), [302–303](#page--1-0), [307–308](#page--1-0) explained, [301](#page--1-0), [327](#page--1-0) fill, [301](#page--1-0), [302](#page--1-0), [304–306](#page--1-0) freeform, [301](#page--1-0), [314–316](#page--1-0)

gradients (*continued* ) linear, [301](#page--1-0), [304–306](#page--1-0) opacity mask, [426–427](#page--1-0) radial, [301](#page--1-0), [309–312](#page--1-0) resizing, [311](#page--1-0) rotating, [305](#page--1-0) saving, [303–304](#page--1-0) stroke, [306–308](#page--1-0) transparency added to, [313–314](#page--1-0) *See also* blends Grain effect, [375–376](#page--1-0) graphic styles, [376–381](#page--1-0) adding multiple, [381](#page--1-0) applying, [377](#page--1-0), [378](#page--1-0), [381](#page--1-0) creating new, [378](#page--1-0) explanation of, [376](#page--1-0) layers and, [380–381](#page--1-0), [383](#page--1-0) libraries of, [377](#page--1-0) text and, [378](#page--1-0) updating, [379–380](#page--1-0) Graphic Styles panel, [376](#page--1-0), [377](#page--1-0), [378](#page--1-0), [379](#page--1-0), [380](#page--1-0) grid artwork, [92](#page--1-0) pixel, [438](#page--1-0), [439–442](#page--1-0) grid repeats, [158](#page--1-0), [161](#page--1-0) Group Selection tool, [34](#page--1-0), [78](#page--1-0), [81](#page--1-0) groups clip, [108](#page--1-0), [420](#page--1-0) color, [227–228](#page--1-0) document, [55](#page--1-0) isolated, [77–78](#page--1-0) Live Paint, [235–238](#page--1-0) nested, [78–79](#page--1-0) object, [17](#page-24-0), [75–79](#page--1-0), [282](#page--1-0) panel, [39](#page--1-0) path, [352](#page--1-0) renaming, [282](#page--1-0) rotating, [110](#page--1-0) shape, [110](#page--1-0) guides alignment, [12](#page-19-0), [63](#page--1-0), [98](#page--1-0), [191](#page--1-0) creating, [150–151](#page--1-0) Smart, [62](#page--1-0), [98](#page--1-0)

# **H**

Hand tool, [50](#page--1-0), [141](#page--1-0), [193](#page--1-0), [330](#page--1-0) handles constraining, [201](#page--1-0) direction, [187](#page--1-0), [192](#page--1-0), [194](#page--1-0), [200–202](#page--1-0), [207](#page--1-0) width point, [134](#page--1-0) harmony rules, [229](#page--1-0) HEIF format files, [7](#page--1-0) Help resources, [5](#page--1-0) hiding bounding box, [152](#page--1-0) layers, [289–290](#page--1-0) objects, [66–67](#page--1-0), [81](#page--1-0) panels, [42](#page--1-0), [72](#page--1-0) horizontal alignment, [27](#page-34-0), [70](#page--1-0), [71](#page--1-0), [74](#page--1-0)

# **I**

Illustrator installing, [2](#page--1-0) native format, [85](#page--1-0) new features, [6–7](#page--1-0) preferences file, [4–5](#page--1-0) resources, [5](#page--1-0) Illustrator Options dialog box, [11](#page-18-0), [86](#page--1-0), [403](#page--1-0) Image Trace feature, [103–105](#page--1-0) images combining with artwork, [409](#page--1-0) creating Art brushes from, [340–341](#page--1-0) cropping, [412–414](#page--1-0) embedded, [410](#page--1-0), [429](#page--1-0) fixing missing, [435](#page--1-0) linked, [410](#page--1-0), [428–430](#page--1-0), [435](#page--1-0) masking, [419–427](#page--1-0) Photoshop, [414–416](#page--1-0), [418](#page--1-0) placing, [409–411](#page--1-0), [414–418](#page--1-0) replacing, [430](#page--1-0), [431](#page--1-0) tracing, [103–105](#page--1-0) transforming, [411–412](#page--1-0) importing Photoshop images, [414–416](#page--1-0) text, [247](#page--1-0) installing Illustrator, [2](#page--1-0) instances, symbol, [387](#page--1-0), [388–389](#page--1-0), [393–394](#page--1-0) iOS export options, [445](#page--1-0)

Isolation mode, [77–78](#page--1-0), [81](#page--1-0), [108](#page--1-0), [271](#page--1-0), [420](#page--1-0), [422](#page--1-0)

# **J**

Join command, [117](#page--1-0), [180](#page--1-0) Join tool, [117](#page--1-0), [180–181](#page--1-0), [183](#page--1-0) joining paths, [117–118](#page--1-0), [180–181](#page--1-0)

# **K**

key anchor points, [73](#page--1-0), [206](#page--1-0) key objects, [71](#page--1-0) keyboard shortcuts displayed in tool tips, [34](#page--1-0) Fit Artboard in Window, [47](#page--1-0) Hand tool, [50](#page--1-0) Layers panel, [296](#page--1-0) modifying on macOS, [49](#page--1-0) resizing brushes, [353](#page--1-0) zooming in/out, [46](#page--1-0) Knife tool, [118–121](#page--1-0), [137](#page--1-0)

# **L**

layer comps, [415](#page--1-0) Layer Options dialog box, [279](#page--1-0) layers, [274–297](#page--1-0) appearance attributes applied to, [294](#page--1-0) arranging content on, [286](#page--1-0) clipping masks for, [295–296](#page--1-0), [297](#page--1-0) colors for, [279](#page--1-0), [297](#page--1-0) creating new, [278–279](#page--1-0) duplicating content of, [291–292](#page--1-0) effects applied to, [294](#page--1-0) explanation of, [277](#page--1-0) finding content on, [280–282](#page--1-0) flattening, [296](#page--1-0) graphic styles applied to, [380–381](#page--1-0), [383](#page--1-0) hiding, [289–290](#page--1-0) locking, [290](#page--1-0) moving content between, [283–284](#page--1-0) naming/renaming, [278](#page--1-0), [279](#page--1-0) pasting, [292–293](#page--1-0), [297](#page--1-0) Photoshop files with, [416](#page--1-0) reordering, [287–288](#page--1-0), [297](#page--1-0) sublayers and, [280](#page--1-0) symbol, [396](#page--1-0)

viewing, [285–286](#page--1-0) Layers panel eye icon, [204](#page--1-0), [285](#page--1-0), [290](#page--1-0), [423](#page--1-0) features overview, [277](#page--1-0) finding content in, [280–282](#page--1-0) keyboard shortcuts, [296](#page--1-0) opening, [278](#page--1-0) target icon, [294](#page--1-0), [380](#page--1-0) leading, text, [256](#page--1-0) lesson files, [2](#page--1-0), [3](#page--1-0) libraries brush, [334–335](#page--1-0), [344](#page--1-0), [350](#page--1-0) graphic style, [377](#page--1-0) swatch, [223](#page--1-0), [224](#page--1-0) symbol, [387](#page--1-0), [388](#page--1-0) *See also* Creative Cloud Libraries Libraries panel, [397–399](#page--1-0), [400](#page--1-0), [401](#page--1-0) Library folder (macOS), [4](#page--1-0) Line Segment tool, [102](#page--1-0) linear gradients, [301](#page--1-0) adjusting, [304–306](#page--1-0) applying to fills, [302](#page--1-0) applying to strokes, [306](#page--1-0) lines creating/editing, [102–103](#page--1-0) drawing dashed, [175–176](#page--1-0) Pen tool for drawing, [187–188](#page--1-0) Pencil tool for drawing, [178–179](#page--1-0) rotating, [102](#page--1-0), [175–176](#page--1-0) *See also* straight lines Lines mode, [316–317](#page--1-0) Link Harmony Colors icon, [232](#page--1-0) link icon, [19](#page-26-0), [427](#page--1-0), [435](#page--1-0) linked images, [410](#page--1-0), [428–430](#page--1-0) embedded images vs., [410](#page--1-0), [429](#page--1-0), [431](#page--1-0) finding information about, [428](#page--1-0) fixing missing, [435](#page--1-0) replacing, [430](#page--1-0), [431](#page--1-0) links image, [410](#page--1-0), [428–430](#page--1-0), [435](#page--1-0) Library asset, [401](#page--1-0) opacity mask, [427](#page--1-0) symbol, [387](#page--1-0), [393–394](#page--1-0) text, [248](#page--1-0)

Links panel, [401](#page--1-0), [412](#page--1-0), [428](#page--1-0), [429](#page--1-0), [430](#page--1-0), [435](#page--1-0) Live Corners widget, [90](#page--1-0), [91–92](#page--1-0), [99](#page--1-0) Live Paint Bucket tool, [235](#page--1-0), [236–237](#page--1-0) Live Paint groups, [235–238](#page--1-0), [239](#page--1-0) creating, [235](#page--1-0) modifying, [238](#page--1-0) painting objects in, [236–237](#page--1-0) Live Shapes, [13](#page-20-0), [88](#page--1-0), [111](#page--1-0) Locate Object button, [281](#page--1-0), [416](#page--1-0), [419](#page--1-0), [422](#page--1-0) locking layers, [290](#page--1-0) objects, [66](#page--1-0)

#### **M**

macOS commands, [2](#page--1-0) magenta alignment guides, [12](#page-19-0), [63](#page--1-0), [98](#page--1-0), [191](#page--1-0) magnification level, [46](#page--1-0) Make Mask button, [425](#page--1-0) Make Pixel Perfect option, [441](#page--1-0) marquee selections, [65](#page--1-0) Mask button, [419](#page--1-0) masks, [419–427](#page--1-0), [431](#page--1-0) applying to images, [419](#page--1-0) editing clipping, [420–421](#page--1-0) opacity, [424–427](#page--1-0) shape, [421–422](#page--1-0) text, [422–424](#page--1-0) *See also* clipping masks measurement label, [87](#page--1-0), [98](#page--1-0) measurement units, [151](#page--1-0), [154](#page--1-0) merging layer content, [295](#page--1-0) shapes, [14](#page-21-0)[–15](#page-22-0) swatches, [146](#page--1-0) mirror repeats, [158–161](#page--1-0) applying, [158–160](#page--1-0) editing, [160–161](#page--1-0) Missing Fonts dialog box, [140](#page--1-0), [212](#page--1-0), [276](#page--1-0), [300](#page--1-0), [358](#page--1-0), [397](#page--1-0) Mop brush, [350](#page--1-0), [351](#page--1-0), [352](#page--1-0) Move dialog box, [157](#page--1-0)

#### **N**

naming/renaming artboards, [148](#page--1-0) colors, [216](#page--1-0) groups, [282](#page--1-0) layers, [278](#page--1-0), [279](#page--1-0) native format, [85](#page--1-0) Navigator panel, [50](#page--1-0) nested groups, [78–79](#page--1-0) New Artboard button, [142](#page--1-0) New Brush dialog box, [340](#page--1-0), [346](#page--1-0) New Document dialog box, [10](#page-17-0), [84–85](#page--1-0) New Swatch dialog box, [216](#page--1-0), [217](#page--1-0), [223](#page--1-0) Next artboard button, [70](#page--1-0), [148](#page--1-0) non-global swatches, [219–221](#page--1-0)

# **O**

objects aligning, [70–75](#page--1-0) arranging, [79–80](#page--1-0) blended, [317–321](#page--1-0) coloring, [214](#page--1-0) distributing, [72](#page--1-0) gradients applied to, [312–313](#page--1-0) grouping, [17](#page-24-0), [75–79](#page--1-0), [282](#page--1-0) hiding, [66–67](#page--1-0), [81](#page--1-0) key, [71](#page--1-0) locating, [281](#page--1-0) locking, [66](#page--1-0) painting, [235](#page--1-0), [236–237](#page--1-0) repeat, [158–161](#page--1-0) rotating, [155](#page--1-0) scaling, [154–155](#page--1-0) selecting, [61–70](#page--1-0) shearing, [156–157](#page--1-0) similar, [68–69](#page--1-0) stacking order of, [79](#page--1-0), [280](#page--1-0), [287](#page--1-0) text or type, [244](#page--1-0), [246](#page--1-0) unlocking, [67–68](#page--1-0), [147](#page--1-0) *See also* artwork Offset Path effect, [373](#page--1-0) online content, [2–3](#page--1-0) opacity appearance attribute, [365](#page--1-0)

gradient, [313](#page--1-0) pattern, [323](#page--1-0) opacity masks, [424–427](#page--1-0) creating, [424–425](#page--1-0), [431](#page--1-0) disabling/enabling, [425](#page--1-0) editing, [425–427](#page--1-0) open paths, [87](#page--1-0), [102](#page--1-0), [269](#page--1-0) ordering/reordering appearance attributes, [367–368](#page--1-0) artboards, [148–149](#page--1-0) layers, [287–288](#page--1-0), [297](#page--1-0) objects, [79](#page--1-0) symbols, [392](#page--1-0) Outline mode selecting in, [69–70](#page--1-0) viewing artwork in, [50–51](#page--1-0), [285](#page--1-0), [290](#page--1-0) outlines stroke, [121](#page--1-0), [137](#page--1-0) text, [272](#page--1-0), [273](#page--1-0) overflow text, [248](#page--1-0), [273](#page--1-0) overset text icon, [264](#page--1-0)

### **P**

Package dialog box, [436](#page--1-0) packaging files, [436](#page--1-0), [447](#page--1-0) Paintbrush tool, [331](#page--1-0), [334–337](#page--1-0) drawing with, [334–335](#page--1-0), [355](#page--1-0) editing paths with, [336–337](#page--1-0), [355](#page--1-0) setting options for, [337](#page--1-0) painting objects, [235](#page--1-0), [236–237](#page--1-0) *See also* Live Paint groups panels, [33](#page--1-0), [39–41](#page--1-0) groups of, [39](#page--1-0) hiding/showing, [42](#page--1-0) menu options in, [44–45](#page--1-0) moving and docking, [40–41](#page--1-0) working with, [39–40](#page--1-0) *See also* specific panels panning documents, [50](#page--1-0) PANTONE color system, [223](#page--1-0), [224](#page--1-0) Paragraph panel, [257–258](#page--1-0) paragraph styles, [262](#page--1-0), [273](#page--1-0) creating and applying, [262–263](#page--1-0)

editing, [265](#page--1-0) practicing with, [264](#page--1-0) Paragraph Styles panel, [263](#page--1-0), [264](#page--1-0), [265](#page--1-0) paragraphs changing formatting for, [257–258](#page--1-0) styles applied to, [262–265](#page--1-0) Paste in Place option, [12](#page-19-0), [18](#page-25-0) Paste Remembers Layers option, [292](#page--1-0)– [293](#page--1-0), [297](#page--1-0) pasting layers, [292–293](#page--1-0), [297](#page--1-0) Pathfinder effects, [130–132](#page--1-0), [137](#page--1-0) Pathfinder panel, [130](#page--1-0), [131](#page--1-0) paths arrowheads on, [182](#page--1-0) clipping, [108](#page--1-0), [419](#page--1-0), [420–421](#page--1-0) closed, [87](#page--1-0) compound, [124–125](#page--1-0) curved, [192–193](#page--1-0) deselecting, [194](#page--1-0), [203](#page--1-0) drawing, [169–171](#page--1-0), [177–178](#page--1-0) editing, [172–173](#page--1-0), [189–190](#page--1-0), [204](#page--1-0), [336–337](#page--1-0) explained, [63](#page--1-0) free-form, [169](#page--1-0), [177](#page--1-0) grouping, [352](#page--1-0) joining, [117–118](#page--1-0), [180–181](#page--1-0) open, [87](#page--1-0), [102](#page--1-0), [269](#page--1-0) reshaping, [133](#page--1-0) selecting, [189](#page--1-0) simplifying, [105](#page--1-0) text on, [269–270](#page--1-0) Pattern brushes, [344–349](#page--1-0) applying, [344–345](#page--1-0), [347–348](#page--1-0) corners for, [345](#page--1-0), [347](#page--1-0) creating, [345–347](#page--1-0) editing, [348–349](#page--1-0) Pattern Editing mode, [323–324](#page--1-0), [325](#page--1-0), [326](#page--1-0) Pattern Options panel, [324](#page--1-0), [325](#page--1-0) pattern tile, [324](#page--1-0) patterns, [322–326](#page--1-0) applying, [322–323](#page--1-0), [325–326](#page--1-0) creating your own, [323–325](#page--1-0) editing, [326](#page--1-0) saving a copy of, [325](#page--1-0)

patterns (*continued*) swatches for, [322](#page--1-0), [325](#page--1-0), [346](#page--1-0), [348](#page--1-0) tiling of, [324–325](#page--1-0), [346–347](#page--1-0), [349](#page--1-0) PDF file creation, [437](#page--1-0) Pen tool, [186–203](#page--1-0) artwork created with, [199–203](#page--1-0) curves drawn with, [192–195](#page--1-0), [209](#page--1-0) overview on using, [186–187](#page--1-0) straight lines drawn with, [187–188](#page--1-0), [190–191](#page--1-0), [209](#page--1-0) Pencil tool, [177–179](#page--1-0) paths drawn with, [177–178](#page--1-0), [183](#page--1-0) setting options for, [177](#page--1-0), [183](#page--1-0) straight lines drawn with, [178–179](#page--1-0) Photoshop effects, [368](#page--1-0), [375–376](#page--1-0), [383](#page--1-0) Photoshop images cloud documents as, [7](#page--1-0), [418](#page--1-0) placing in documents, [414–416](#page--1-0) *See also* images Photoshop Import Options dialog box, [415](#page--1-0), [416](#page--1-0) pie widget, [95](#page--1-0) pins adding, [161–163](#page--1-0) rotating, [163–164](#page--1-0) pixel-aligned property, [438](#page--1-0) pixel grid, [438](#page--1-0) aligning artwork to, [439–442](#page--1-0), [447](#page--1-0) turning off, [439](#page--1-0) Pixel Preview, [51](#page--1-0), [438](#page--1-0) Place dialog box, [410](#page--1-0), [414](#page--1-0), [415](#page--1-0), [417](#page--1-0) placeholder text, [243](#page--1-0), [244](#page--1-0), [269](#page--1-0) placing images, [409–411](#page--1-0) cloud documents, [418](#page--1-0) multiple images, [417–418](#page--1-0) Photoshop documents, [414–416](#page--1-0) point type adding to documents, [243–244](#page--1-0) converting to area type, [246](#page--1-0) points corner, [173–174](#page--1-0) direction, [187](#page--1-0), [192](#page--1-0), [194](#page--1-0) smooth, [173](#page--1-0), [192](#page--1-0) width, [134–135](#page--1-0)

*See also* anchor points

Points mode, [315–316](#page--1-0) Polygon tool, [97](#page--1-0), [98](#page--1-0) polygons creating, [97–98](#page--1-0) editing, [98–99](#page--1-0) positioning artwork, [153](#page--1-0) PPI (pixels per inch), [412](#page--1-0), [413](#page--1-0) preferences file, [4–5](#page--1-0), [31](#page--1-0) presets Adobe PDF, [437](#page--1-0) text warp, [270–271](#page--1-0) previews brush edit, [334](#page--1-0) modes for viewing, [50–51](#page--1-0) Pen tool, [188](#page--1-0), [192](#page--1-0) Pixel Preview, [51](#page--1-0), [438](#page--1-0) Previous artboard button, [74](#page--1-0), [148](#page--1-0) process color inks, [223](#page--1-0) profiles, variable-width, [135](#page--1-0) Properties panel overview on working with, [38–39](#page--1-0) positioning artwork using, [153](#page--1-0) scaling artwork using, [154](#page--1-0), [382](#page--1-0) Puppet Warp tool, [161–164](#page--1-0), [165](#page--1-0)

# **R**

radial gradients, [301](#page--1-0) adjusting, [310–312](#page--1-0) applying to artwork, [309](#page--1-0) editing colors in, [310](#page--1-0) radial repeats, [158](#page--1-0), [161](#page--1-0) raster effects, [368](#page--1-0), [375–376](#page--1-0) raster images, [30](#page--1-0) combining with vector artwork, [409](#page--1-0) creating Art brushes from, [340–341](#page--1-0) tracing and converting, [103–105](#page--1-0), [111](#page--1-0) *See also* images Rearrange All Artboards dialog box, [147](#page--1-0) Recolor Artwork dialog box, [18](#page-25-0)[–19](#page-26-0), [231–234](#page--1-0), [239](#page--1-0) editing colors with, [18](#page-25-0)[–19](#page-26-0), [231–233](#page--1-0) sampling colors with, [233–234](#page--1-0) Rectangle tool, [12](#page-19-0), [25](#page-32-0), [87](#page--1-0), [424](#page--1-0), [439–440](#page--1-0)

rectangles, [87–92](#page--1-0) creating, [87–88](#page--1-0) editing, [88–90](#page--1-0) rounding corners of, [90–92](#page--1-0) Relink button, [430](#page--1-0), [435](#page--1-0) Remove Brush Stroke button, [338](#page--1-0) removing assets from Asset Export panel, [444](#page--1-0) brush strokes from artwork, [338](#page--1-0) color stops from gradients, [308](#page--1-0) *See also* deleting renaming. See naming/renaming reordering. See ordering/reordering repeats, [158–161](#page--1-0) grid and radial, [158](#page--1-0), [161](#page--1-0) mirror, [158–161](#page--1-0) replacing images, [430](#page--1-0), [431](#page--1-0) symbols, [395–396](#page--1-0) Reset Essentials command, [31](#page--1-0), [43](#page--1-0), [44](#page--1-0) Reshape tool, [133](#page--1-0) reshaping paths, [133](#page--1-0) type objects, [261](#page--1-0) resizing. See sizing/resizing resolution, [412](#page--1-0), [413](#page--1-0) resources, Illustrator, [5](#page--1-0) Reverse Gradient button, [310](#page--1-0) RGB color mode, [213](#page--1-0), [226](#page--1-0), [438](#page--1-0) Rotate tool, [155](#page--1-0), [175](#page--1-0), [235](#page--1-0) Rotate View tool, [54](#page--1-0), [57](#page--1-0) rotating canvas, [54](#page--1-0) gradients, [305](#page--1-0) groups, [110](#page--1-0) lines, [102](#page--1-0), [175–176](#page--1-0) objects, [155](#page--1-0) pins, [163–164](#page--1-0) shapes, [88](#page--1-0), [98](#page--1-0), [101](#page--1-0) rubber band, [188](#page--1-0) ruler origin, [150](#page--1-0), [152](#page--1-0), [165](#page--1-0) rulers

artboard vs. global, [150](#page--1-0), [165](#page--1-0) working with guides and, [150–152](#page--1-0)

## **S**

sampling appearance attributes, [226](#page--1-0) colors, [233–234](#page--1-0) text formatting, [261–262](#page--1-0) Save a Copy option, [325](#page--1-0) saving colors as swatches, [216–217](#page--1-0), [223](#page--1-0) documents, [11](#page-18-0) gradients, [303–304](#page--1-0) patterns, [325](#page--1-0) PDF files, [437](#page--1-0) preferences file, [4](#page--1-0) selections, [69](#page--1-0), [81](#page--1-0) workspaces, [43–44](#page--1-0) Scale Strokes & Effects option, [154](#page--1-0), [165](#page--1-0) scaling effects, [154](#page--1-0), [165](#page--1-0), [381–382](#page--1-0) objects, [154–155](#page--1-0), [156](#page--1-0) strokes, [154](#page--1-0), [165](#page--1-0), [381–382](#page--1-0) user interface, [42](#page--1-0) *See also* sizing/resizing Scissors tool, [115–116](#page--1-0), [137](#page--1-0) scrubbing across paths, [181](#page--1-0) segments, path, [63](#page--1-0), [173](#page--1-0), [187](#page--1-0) selected-art indicator, [283](#page--1-0), [291](#page--1-0) selecting anchor points, [63–64](#page--1-0), [189](#page--1-0) objects, [61–70](#page--1-0) paths, [189](#page--1-0) similar text, [7](#page--1-0) selection indicator, [38](#page--1-0), [281](#page--1-0), [288](#page--1-0) Selection tool, [61–63](#page--1-0), [65](#page--1-0), [81](#page--1-0), [264](#page--1-0), [271](#page--1-0), [396](#page--1-0), [439](#page--1-0) selections bounding box of, [62](#page--1-0) marquee, [65](#page--1-0) Outline mode, [69–70](#page--1-0) saving, [69](#page--1-0), [81](#page--1-0) similar object, [68–69](#page--1-0) tools for making, [61–64](#page--1-0)

Shape Builder tool, [14](#page-21-0)[–15](#page-22-0), [127–129](#page--1-0), [137](#page--1-0), [176](#page--1-0) shape modes, [131–132](#page--1-0), [137](#page--1-0) Shaper tool, [37](#page--1-0) shapes, [87–103](#page--1-0) circles, [94–96](#page--1-0) combining, [14](#page-21-0)[–15](#page-22-0), [126–132](#page--1-0) creating, [12](#page-19-0)[–13](#page-20-0), [126](#page--1-0) deleting, [127](#page--1-0), [128](#page--1-0) editing, [13](#page-20-0)[–14](#page-21-0), [115–125](#page--1-0) ellipses, [93–94](#page--1-0) explanation of, [87](#page--1-0) grouping, [110](#page--1-0) lines and, [102–103](#page--1-0) Live, [13](#page-20-0), [88](#page--1-0), [111](#page--1-0) masking with, [421–422](#page--1-0) polygons, [97–99](#page--1-0) rectangles, [87–92](#page--1-0) rotating, [88](#page--1-0), [98](#page--1-0), [101](#page--1-0) stars, [100–101](#page--1-0) strokes edited for, [96–97](#page--1-0) widgets for, [87](#page--1-0), [90](#page--1-0), [91–92](#page--1-0), [99](#page--1-0) shared assets, [6](#page--1-0), [397](#page--1-0) Shear tool, [157](#page--1-0) shearing objects, [156–157](#page--1-0) shortcuts. See keyboard shortcuts Show Activated Fonts button, [252](#page--1-0) Show All Layers command, [290](#page--1-0) Simplify command, [105–106](#page--1-0) sizing/resizing artboards, [144](#page--1-0), [165](#page--1-0) brushes, [350](#page--1-0), [353](#page--1-0) fonts, [254–255](#page--1-0) gradients, [311](#page--1-0) *See also* scaling Smart Guides components of, [87](#page--1-0), [191](#page--1-0) explanation of, [62](#page--1-0), [98](#page--1-0) turning off/on, [97](#page--1-0), [98](#page--1-0), [190](#page--1-0), [191](#page--1-0), [394](#page--1-0) smooth color blends, [320–321](#page--1-0) smooth points, [173](#page--1-0), [192](#page--1-0) converting between corner and, [195](#page--1-0)– [197](#page--1-0), [206–208](#page--1-0), [209](#page--1-0) corner points distinguished from, [173](#page--1-0), [209](#page--1-0)

Snap To Grid option, [92](#page--1-0) Snap To Pixel option, [439](#page--1-0) spine of a blend, [319](#page--1-0) spot colors, [223](#page--1-0), [224–225](#page--1-0) stacking order, [79](#page--1-0), [280](#page--1-0), [287](#page--1-0) Star tool, [100](#page--1-0), [101](#page--1-0) stars, creating/editing, [100–101](#page--1-0) static symbols, [389](#page--1-0) Status bar, [33](#page--1-0), [53](#page--1-0) straight lines combining curves and, [197–198](#page--1-0) erasing in, [123](#page--1-0), [137](#page--1-0) Pen tool for drawing, [187–188](#page--1-0), [209](#page--1-0) Pencil tool for drawing, [178–179](#page--1-0) *See also* lines Stroke panel, [21](#page-28-0), [97](#page--1-0), [175](#page--1-0), [182](#page--1-0) strokes aligning, [21](#page-28-0), [97](#page--1-0) color of, [21](#page-28-0), [97](#page--1-0), [214](#page--1-0) dashed line, [175–176](#page--1-0) editing, [21](#page-28-0), [96–97](#page--1-0) gradients on, [306–308](#page--1-0) outlining, [121](#page--1-0), [137](#page--1-0) scaling, [154](#page--1-0), [165](#page--1-0), [381–382](#page--1-0) text, [366–367](#page--1-0) variable-width, [7](#page--1-0), [134–135](#page--1-0) styles character, [262](#page--1-0), [265–267](#page--1-0) graphic, [376–381](#page--1-0) paragraph, [262–265](#page--1-0) sublayers, [280](#page--1-0) Substance materials, [6](#page--1-0) Swatch Conflict dialog box, [146](#page--1-0) Swatch Options dialog box, [16](#page-23-0), [218](#page--1-0), [220](#page--1-0) swatches color, [15](#page-22-0)[–16](#page-23-0), [216–221](#page--1-0) gradient, [303–304](#page--1-0) pattern, [322](#page--1-0), [325](#page--1-0), [346](#page--1-0), [348](#page--1-0) Swatches panel, [16](#page-23-0), [216–217](#page--1-0), [220](#page--1-0), [222](#page--1-0), [224](#page--1-0), [304](#page--1-0) Symbol Options dialog box, [391](#page--1-0), [392](#page--1-0), [393](#page--1-0) Symbol Scruncher tool, [395](#page--1-0) symbol sets, [395](#page--1-0)

Symbol Sprayer tool, [395](#page--1-0) symbolism tools, [395](#page--1-0) symbols, [387–396](#page--1-0) adding default, [387–389](#page--1-0) benefits of using, [405](#page--1-0) breaking links to, [393–394](#page--1-0) creating, [392–393](#page--1-0) dynamic, [391](#page--1-0) editing, [390](#page--1-0), [391](#page--1-0) explanation of, [387](#page--1-0) instances of, [387](#page--1-0), [388–389](#page--1-0), [393–394](#page--1-0) layers for, [396](#page--1-0) libraries of, [387](#page--1-0), [388](#page--1-0) reordering, [392](#page--1-0) replacing, [395–396](#page--1-0) tools for working with, [395](#page--1-0) viewing names of, [388](#page--1-0) Symbols panel, [387](#page--1-0), [388–389](#page--1-0), [392](#page--1-0)

# **T**

target icon, [294](#page--1-0), [380](#page--1-0) text, [23](#page-30-0)[–24](#page-31-0), [240–273](#page--1-0) adding, [23](#page-30-0), [26](#page-33-0), [243–245](#page--1-0) aligning, [259](#page--1-0) area type as, [244–245](#page--1-0) Auto Sizing feature, [246](#page--1-0) character formatting, [256–257](#page--1-0) color applied to, [255](#page--1-0) converting between types of, [246](#page--1-0) creating columns of, [260](#page--1-0) editing with effects, [372](#page--1-0) fills added to, [364–365](#page--1-0) fonts used for, [250–255](#page--1-0) graphic styles applied to, [378](#page--1-0) importing from files, [247](#page--1-0) library assets as, [400](#page--1-0) masking objects with, [422–424](#page--1-0) outlines created from, [272](#page--1-0) paragraph formatting, [257–258](#page--1-0) path-based, [269–270](#page--1-0) placeholder, [243](#page--1-0), [244](#page--1-0), [269](#page--1-0) point type as, [243–244](#page--1-0) sampling attributes of, [261–262](#page--1-0) selecting similar, [7](#page--1-0) strokes added to, [366](#page--1-0) styles applied to, [262–267](#page--1-0)

threading, [248–249](#page--1-0) warping, [24](#page-31-0)[–25](#page-32-0), [270–271](#page--1-0), [371](#page--1-0) wrapping, [268](#page--1-0) *See also* fonts; type objects Text Import Options dialog box, [247](#page--1-0) threading text, [248–249](#page--1-0), [273](#page--1-0) tiling document, [55–56](#page--1-0) pattern, [324–325](#page--1-0), [346–347](#page--1-0), [349](#page--1-0) tints, color, [225–226](#page--1-0), [239](#page--1-0) tool tips, [34](#page--1-0) toolbar, [33](#page--1-0), [34–37](#page--1-0) appearance of, [214](#page--1-0) docking, [36](#page--1-0) extra tools in, [36–37](#page--1-0) resizing and floating, [35](#page--1-0) selecting tools in, [34](#page--1-0) tools finding extra, [36–37](#page--1-0) selecting hidden, [34](#page--1-0) *See also* specific tools traced artwork, [103–106](#page--1-0) cleaning up, [105–106](#page--1-0) creating, [103–105](#page--1-0) Transform Each dialog box, [156](#page--1-0) Transform effect, [374](#page--1-0) Transform panel, [91](#page--1-0) transforming artwork, [17](#page-24-0)[–18](#page-25-0), [152–158](#page--1-0) bounding box for, [152–153](#page--1-0) Free Transform tool for, [158](#page--1-0) menu commands for, [157–158](#page--1-0) placing images and, [411–412](#page--1-0) positioning objects, [153](#page--1-0) rotating objects, [155](#page--1-0) scaling objects, [154–155](#page--1-0), [156](#page--1-0) shearing objects, [156–157](#page--1-0) transparency gradient, [313–314](#page--1-0) pattern, [323](#page--1-0) spot colors and, [225](#page--1-0) Transparency panel, [323](#page--1-0), [365](#page--1-0), [424](#page--1-0), [425–427](#page--1-0) tutorials, Illustrator, [5](#page--1-0)

type objects, [244](#page--1-0) converting between, [246](#page--1-0) reshaping, [261](#page--1-0) *See also* text Type tool, [23](#page-30-0), [243](#page--1-0), [244](#page--1-0), [250](#page--1-0), [257](#page--1-0), [271](#page--1-0), [273](#page--1-0)

## **U**

unembedding images, [429](#page--1-0) Unite button, [131](#page--1-0) unlocking layers, [292](#page--1-0), [295](#page--1-0) objects, [67–68](#page--1-0), [147](#page--1-0) Update Link button, [401](#page--1-0) updating graphic styles, [379–380](#page--1-0) Library assets, [401–402](#page--1-0) symbol instances, [390](#page--1-0) user interface brightness adjustment, [46](#page--1-0) scaling, [42](#page--1-0)

### **V**

variable-width strokes, [7](#page--1-0), [134–135](#page--1-0) vector effects, [368](#page--1-0) vector graphics, [30](#page--1-0), [409](#page--1-0) vertical alignment, [73](#page--1-0), [74](#page--1-0), [146](#page--1-0), [147](#page--1-0), [259](#page--1-0) vertical distribution, [72](#page--1-0) videos on [3](#page--1-0)D effects, [376](#page--1-0) on area type auto sizing, [246](#page--1-0) on fixing missing fonts, [253](#page--1-0) on Free Transform tool, [158](#page--1-0) on glyph snapping, [259](#page--1-0) on Glyphs panel, [258](#page--1-0) on grid and radial repeats, [161](#page--1-0) on panning documents, [50](#page--1-0) on ruler origin, [152](#page--1-0) viewing artwork, [46–51](#page--1-0) modes for, [50–51](#page--1-0) panning for, [50](#page--1-0) rotating the canvas for, [54](#page--1-0) view commands for, [46–47](#page--1-0) Zoom tool for, [48–49](#page--1-0)

## **W**

Warp effect, [371](#page--1-0) Warp Options dialog box, [270](#page--1-0), [371](#page--1-0) warping artwork, [161–164](#page--1-0) warping text, [24](#page-31-0)[–25](#page-32-0) envelope warp for, [270–271](#page--1-0) Warp effect for, [371](#page--1-0) Web Edition of book, [3](#page--1-0) web-based resources, [5](#page--1-0) WebP format files, [7](#page--1-0) weight, stroke, [97](#page--1-0), [136](#page--1-0) widgets center point, [87](#page--1-0) corner radius, [15](#page-22-0) Live Corners, [90](#page--1-0), [91–92](#page--1-0), [99](#page--1-0) pie, [95](#page--1-0) width, stroke, [7](#page--1-0), [134–135](#page--1-0) Width Point Edit dialog box, [134](#page--1-0), [135](#page--1-0) width points, [134–135](#page--1-0) Width tool, [134–135](#page--1-0) Windows commands, [2](#page--1-0) workspaces, [33–45](#page--1-0) overview of, [33](#page--1-0) panel features in, [39–41](#page--1-0), [44–45](#page--1-0) Properties panel in, [38–39](#page--1-0) resetting, [11](#page-18-0), [31](#page--1-0), [44](#page--1-0) saving, [43–44](#page--1-0) switching, [42–43](#page--1-0) toolbar in, [34–37](#page--1-0) wrapping text, [268](#page--1-0)

# **Z**

Zig Zag effect, [26](#page-33-0) Zoom tool, [48–49](#page--1-0) zooming in/out, [46](#page--1-0), [48–49](#page--1-0)